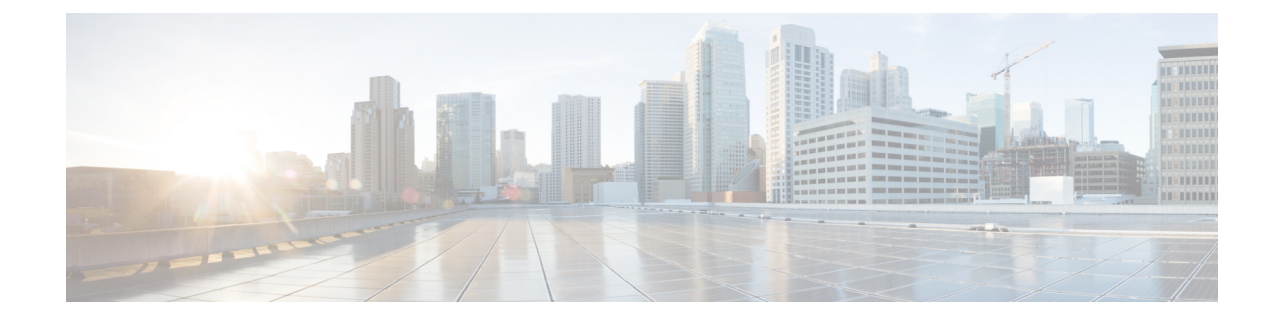

# ユニバーサルデバイステンプレートの設定

この章では、ユニバーサル デバイス テンプレートの設定に関する情報を提供します。

• ユニバーサル デバイス [テンプレートの設定](#page-0-0), 1 ページ

## <span id="page-0-0"></span>ユニバーサル デバイス テンプレートの設定

Cisco Unified Communications Manager の管理ページで、[ユーザ管理(User Management)] > [ユーザ/ 電話のクイック追加(Quick User/Phone Add)] > [ユニバーサルデバイステンプレート(Universal Device Templates)] メニュー パスを使用して、電話機、RDP、EM プロファイル (後で作成) などの任意 のデバイスに適用可能なユニバーサル デバイス テンプレート(UDT)を設定します。

UDT は任意のデバイスに適用するために作成するテンプレートです。 管理者は、1 つの単純なイ ンターフェイスですべてのデバイス関連設定を表示したり、それらの設定を任意のデバイスに適 用したりできます。UDTでは、特定のフィールドに自動的に情報(従業員名など)を埋め込む変 数であるトークンが使用されます。 このテンプレートは、ユーザやデバイスのセットアップに関 連した管理作業を容易にし、1 つのカスタマイズ可能なインターフェイス上で一連のデバイス設 定を一括管理します。

ユニバーサル デバイス テンプレートの設定値

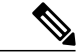

(注)

このウィンドウ内の UDT セクションは、下の表に示す順序とは異なる順序で表示される場合 があります。 これらの設定値の順序を変更するには、[ユーザ管理(User Management)] > [ユー ザ/電話のクイック追加(Quick User/Phone Add)] > [ユニバーサルデバイステンプレート表示設定 (Universal Device Templates Display Preference)] メニューを使用します。

ウィンドウを見やすくするために、テンプレート セクションはデフォルトでは折りたたまれ ています。 テンプレート設定処理を確認するときには、必要なセクションを展開してくださ い。 すべてのセクションを展開するには、ウィンドウの下部にある [すべて展開(Expand All)] ボタンを選択します。 [ユニバーサルデバイステンプレート(Universal Device Templates)] ウィ ンドウをカスタマイズするには、「ユニバーサル デバイス テンプレートの表示設定」を参照 してください。 (注)

(注)

このウィンドウ内の UDT セクションは、下の表に示す順序とは異なる順序で表示される場合 があります。 これらの設定値の順序を変更するには、[ユーザ管理(User Management)] > [ユー ザ/電話のクイック追加(Quick User/Phone Add)] > [ユニバーサルデバイステンプレート表示設定 (Universal Device Templates Display Preference)] メニューを使用します。

ウィンドウを見やすくするために、テンプレート セクションはデフォルトでは折りたたまれ ています。 テンプレート設定処理を確認するときには、必要なセクションを展開してくださ い。 すべてのセクションを展開するには、ウィンドウの下部にある [すべて展開(Expand All)] ボタンを選択します。 [ユニバーサルデバイステンプレート(Universal Device Templates)] ウィ ンドウをカスタマイズするには、「ユニバーサル デバイス テンプレートの表示設定」を参照 してください。 (注)

次の表に、[ユニバーサルデバイステンプレート(Universal Device Templates)] ウィンドウで使用で きる設定値を示します。

#### 表 **1**:ユニバーサル デバイス テンプレートの設定値

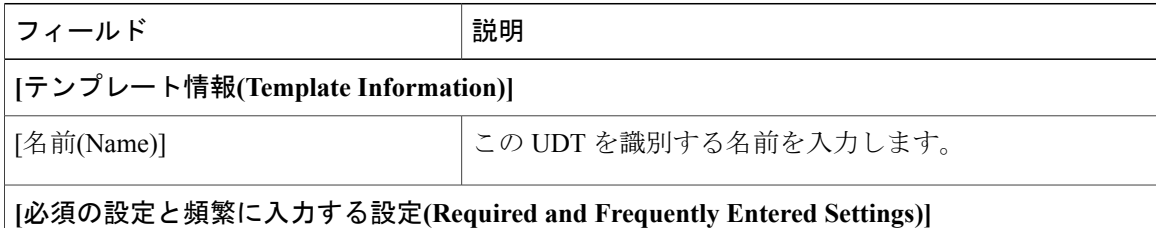

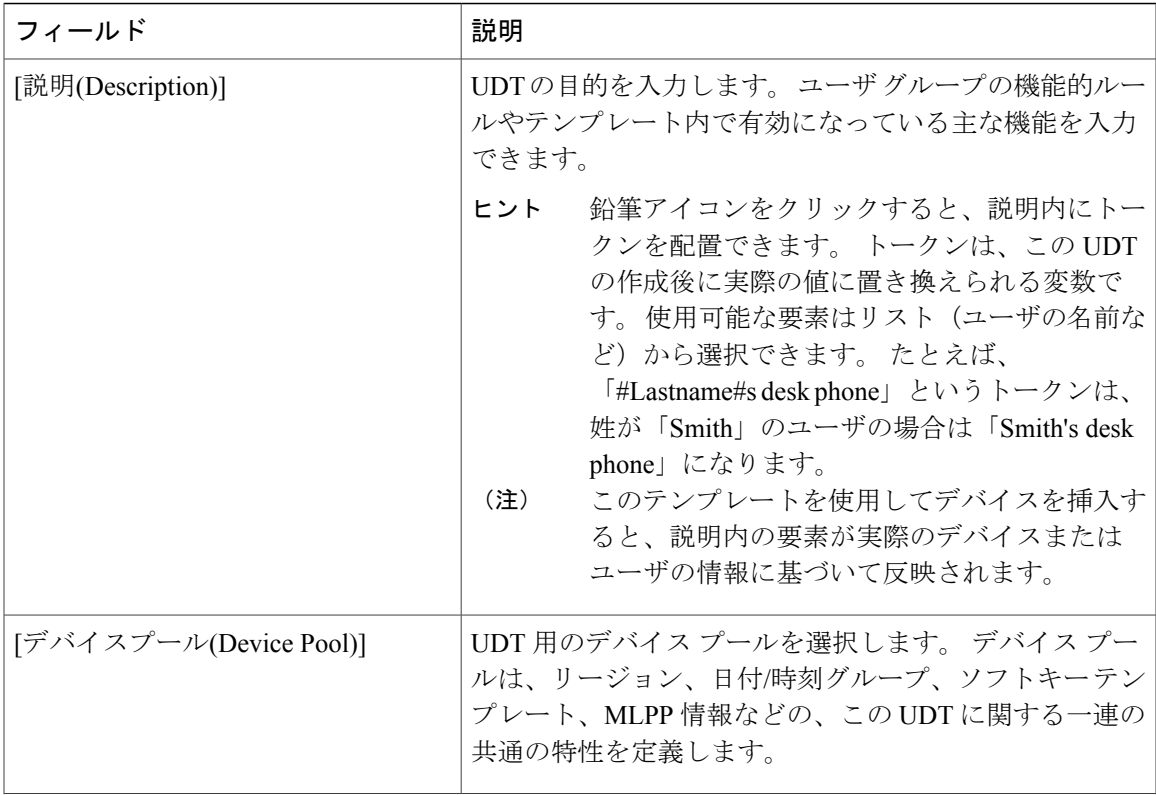

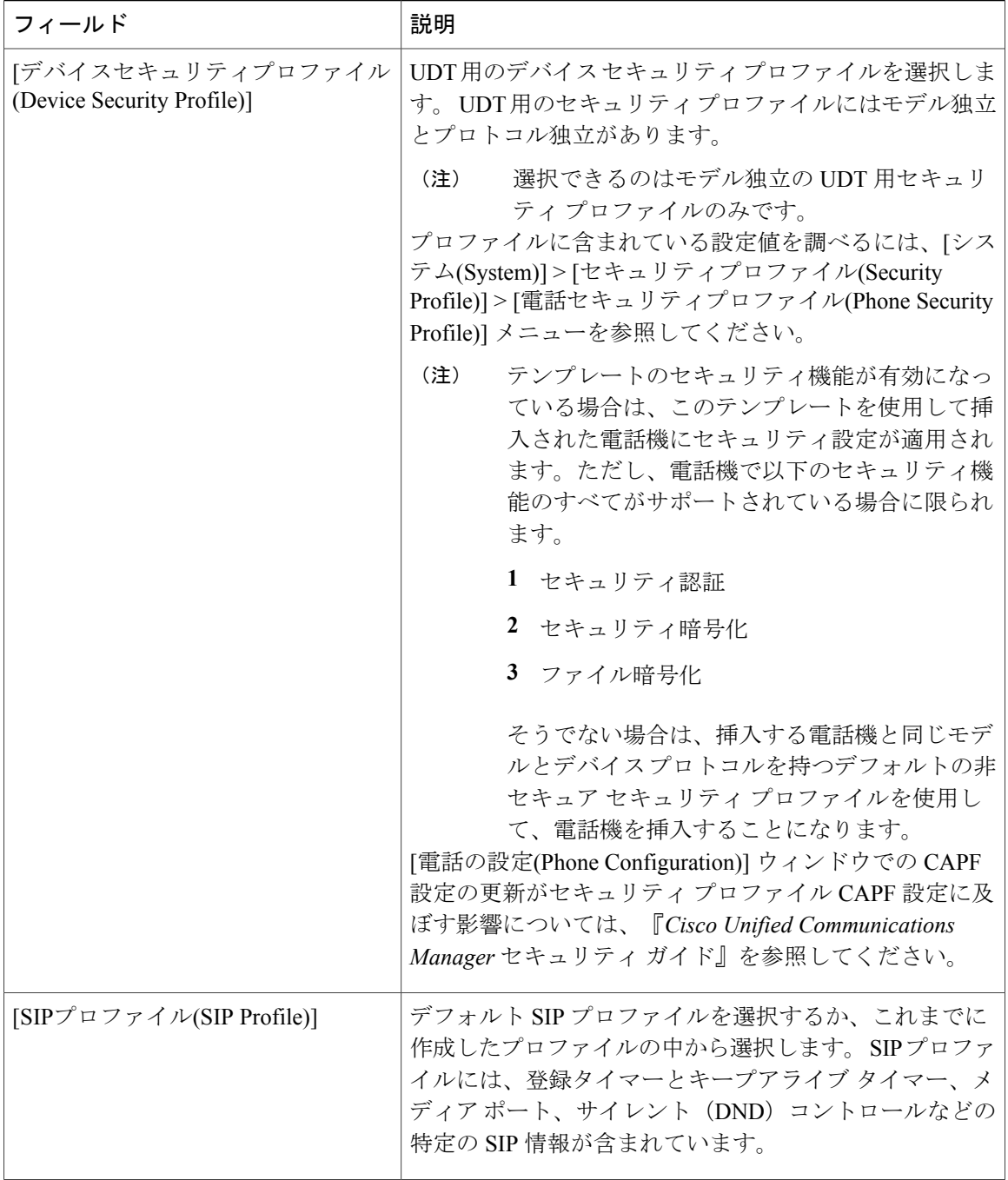

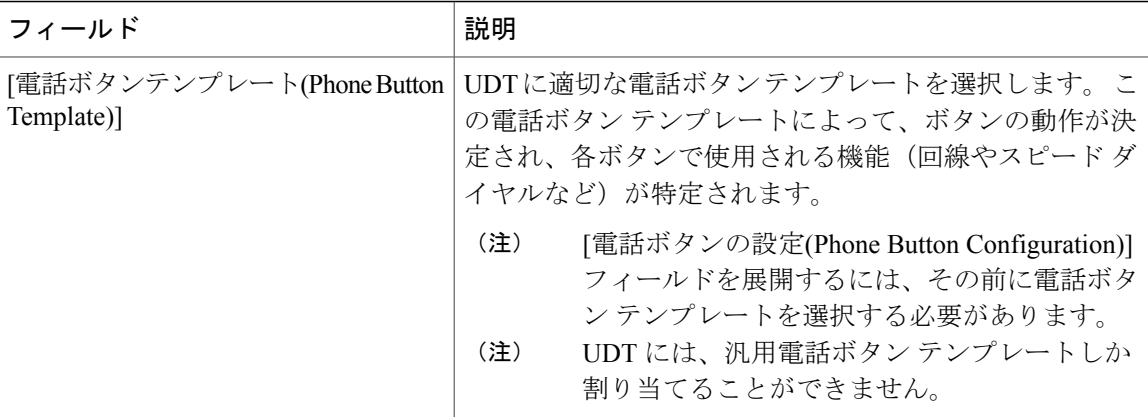

#### **[**電話ボタンの設定**(Phone Buttons Configuration)]**

このセクションは、汎用電話ボタン テンプレートの設定値を表示または変更するために使用し ます。 このセクションには、[電話ボタンテンプレート(Phone Button Template)] フィールドで選 択した電話ボタン テンプレートに設定可能なボタンが一覧表示されます。

汎用電話ボタン テンプレートを更新することで、機能を追加または削除したり、回線やスピー ド ダイヤルを追加または削除したり、UDT の作成後に追加した電話機上のさまざまなボタンに 機能、回線、およびスピード ダイヤルを割り当てたりすることができます。 デフォルトの電話 ボタン テンプレート内のボタン ラベルは変更することができますが、ボタンの機能は変更でき ません。

電話テンプレートを更新する場合には、必ず、影響を受けるユーザにその変更を知ら せてください。 (注)

[ラインアピアランス(Line Appearance)]

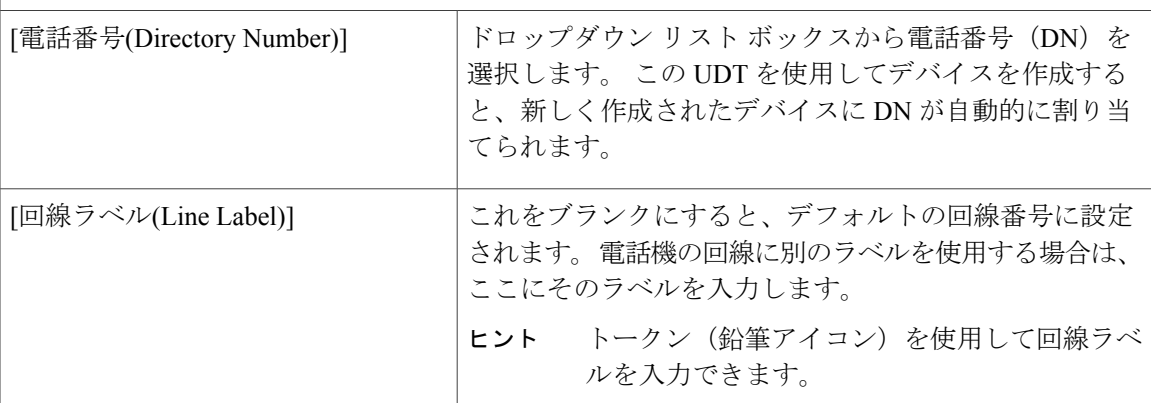

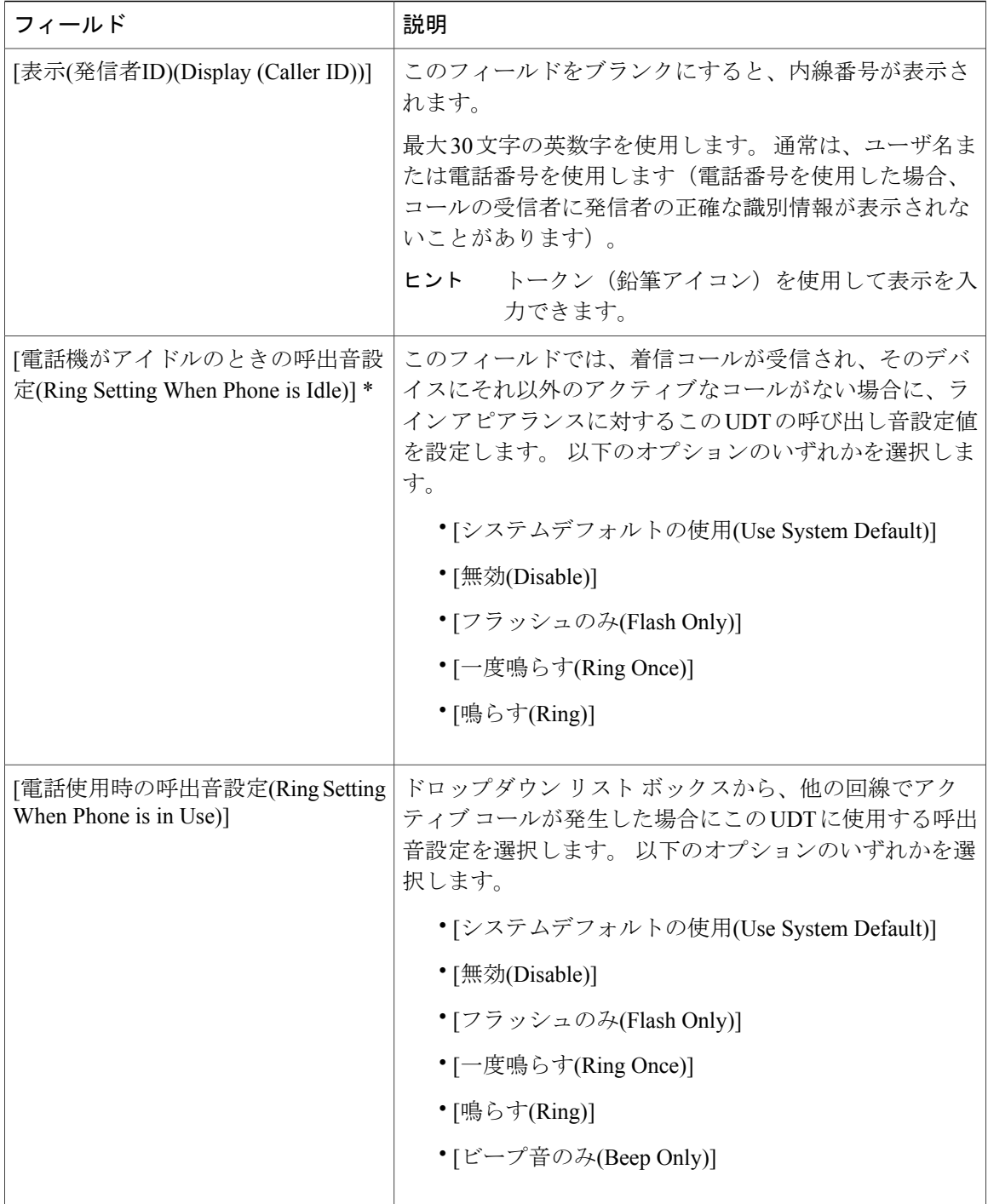

 $\mathbf{I}$ 

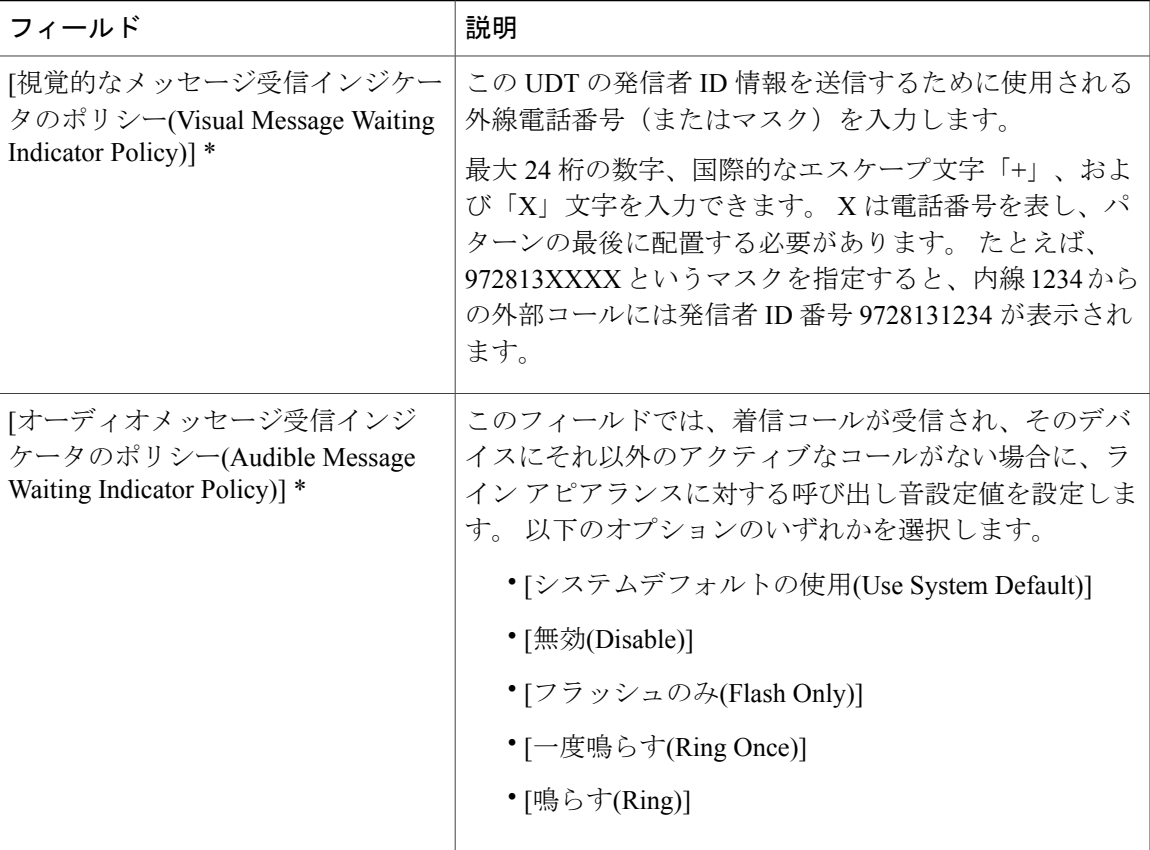

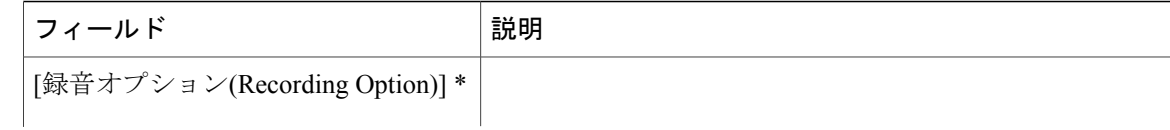

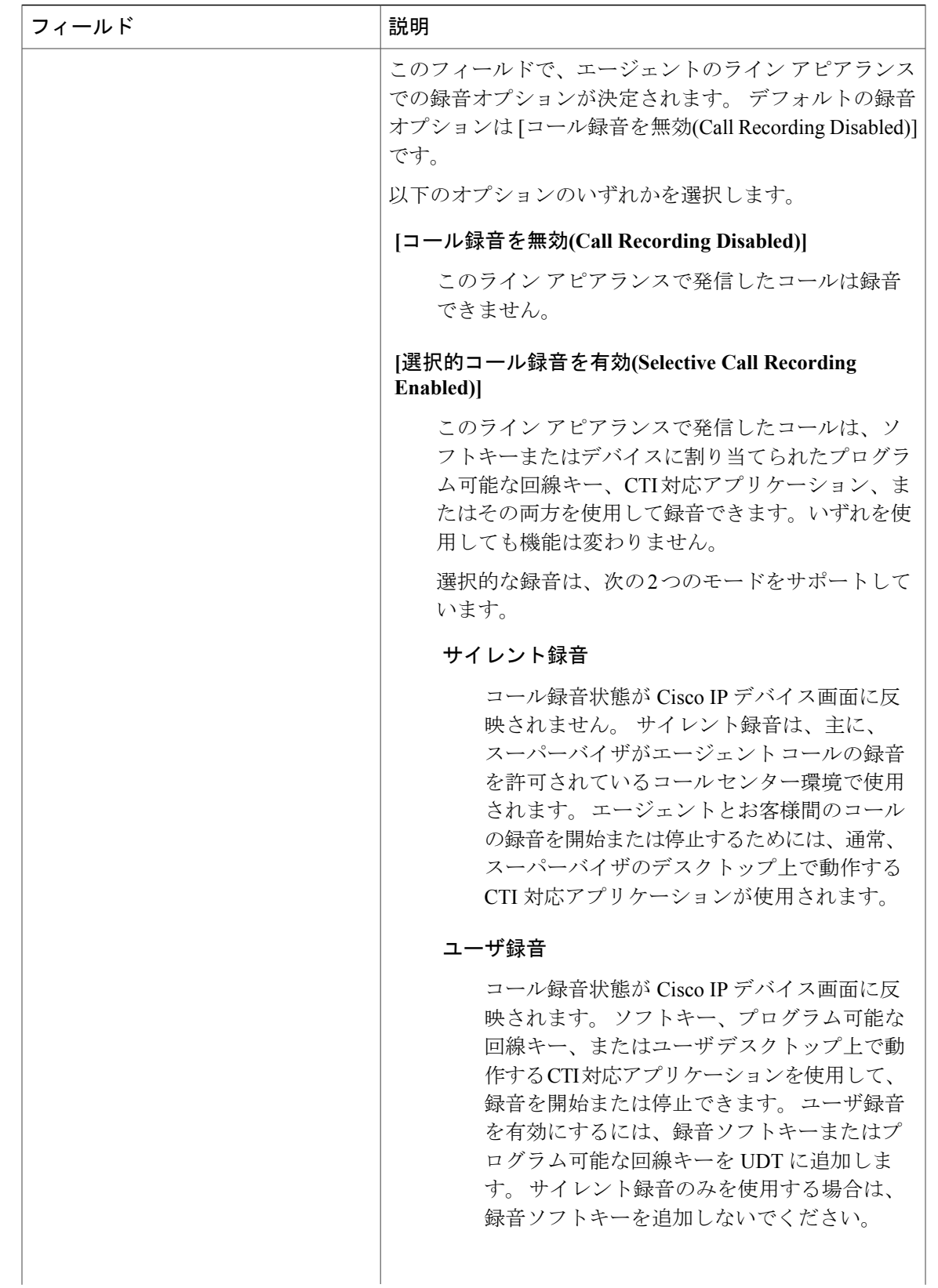

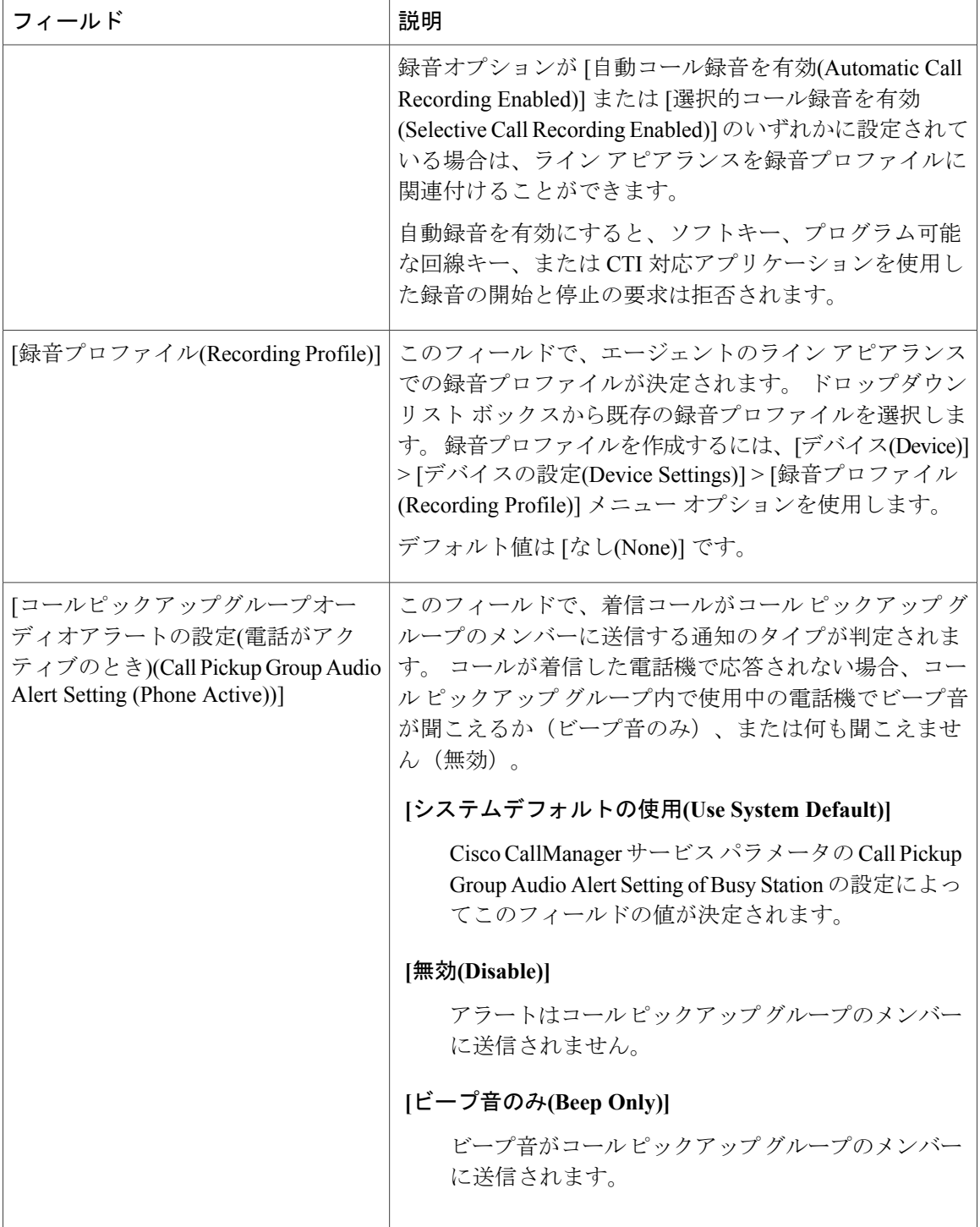

 $\mathbf{I}$ 

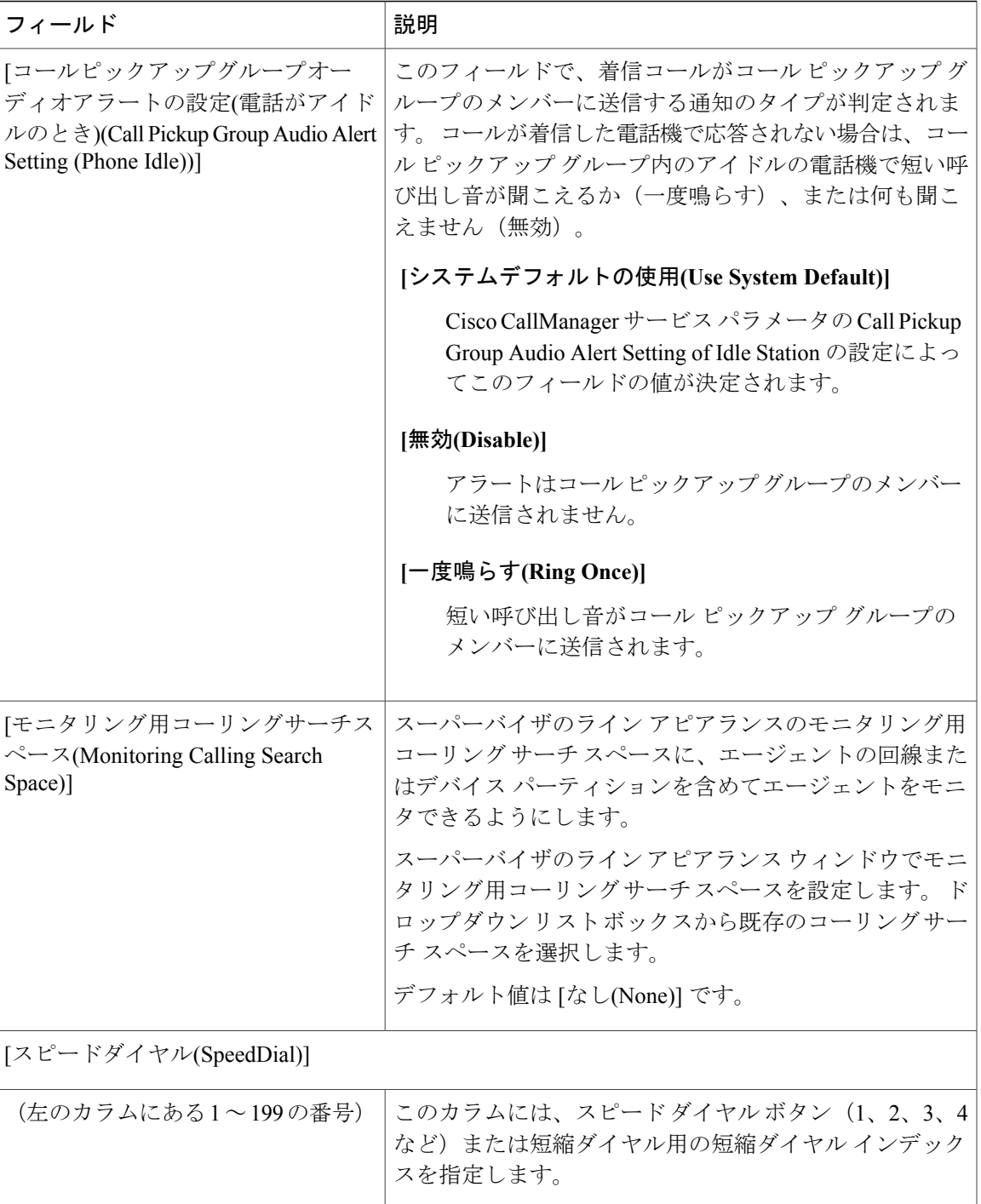

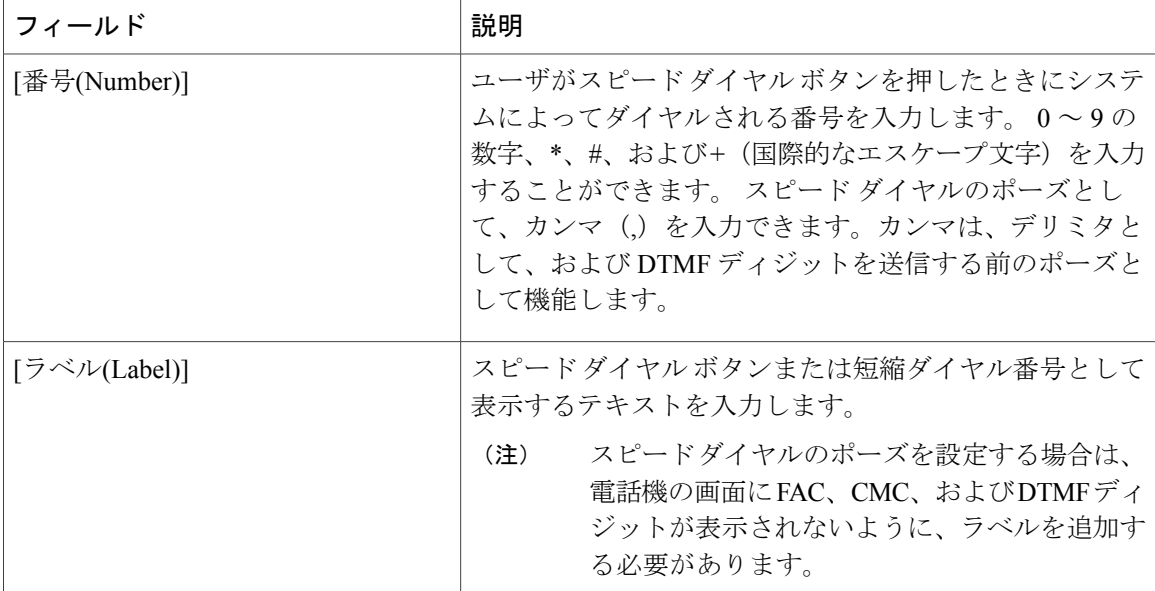

[BLFスピードダイヤル(BLF SpeedDial)]

BLF プレゼンス機能では、ウォッチャはプレゼンス エンティティ(プレゼンティティとも呼ば れる)のステータスをモニタできます。BLF/スピードダイヤルボタンを設定すると、プレゼン ス エンティティがウォッチャのデバイス上でスピード ダイヤルとして表示されます。

ここでは、BLF/スピード ダイヤル ボタンの設定値について説明します。

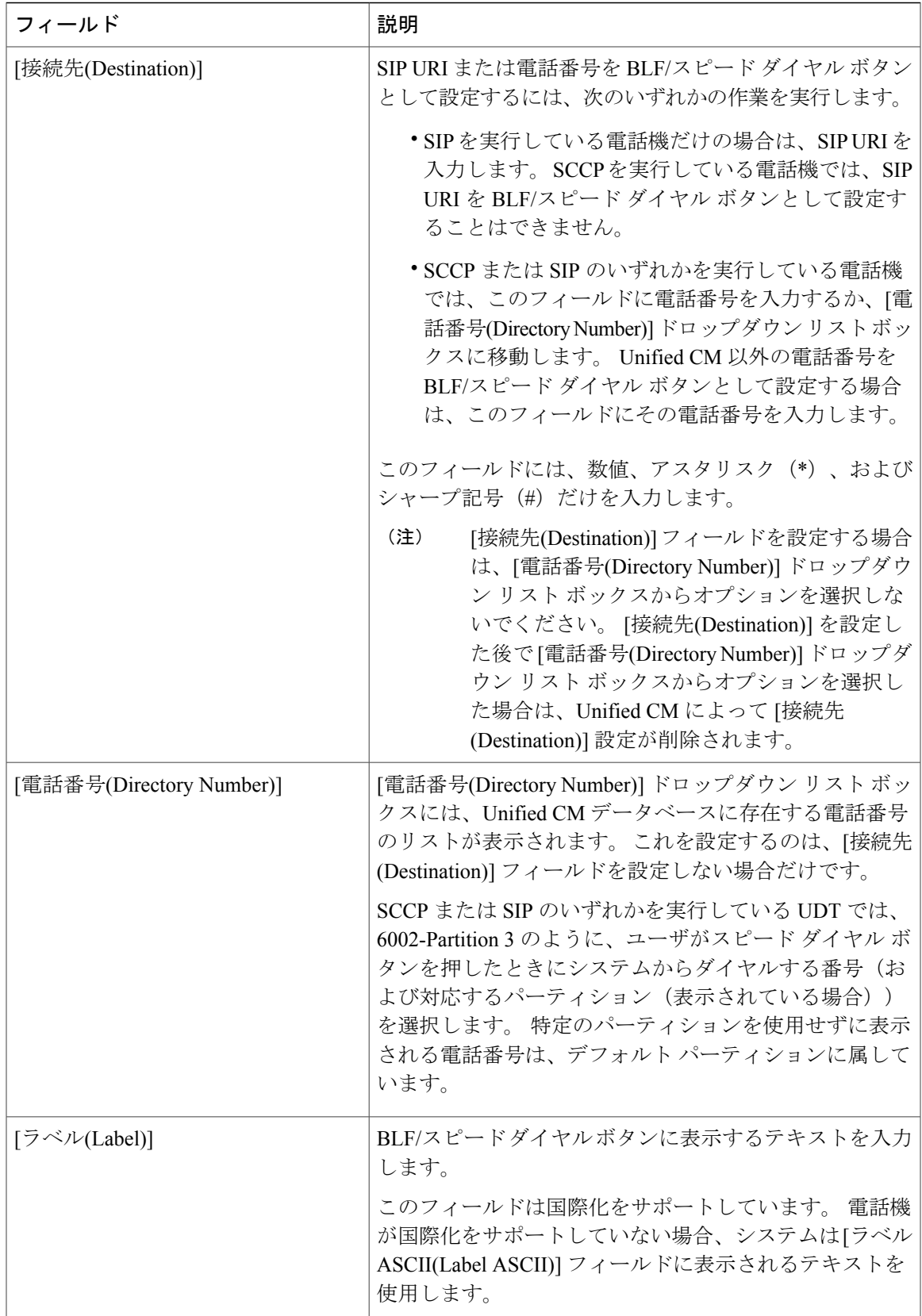

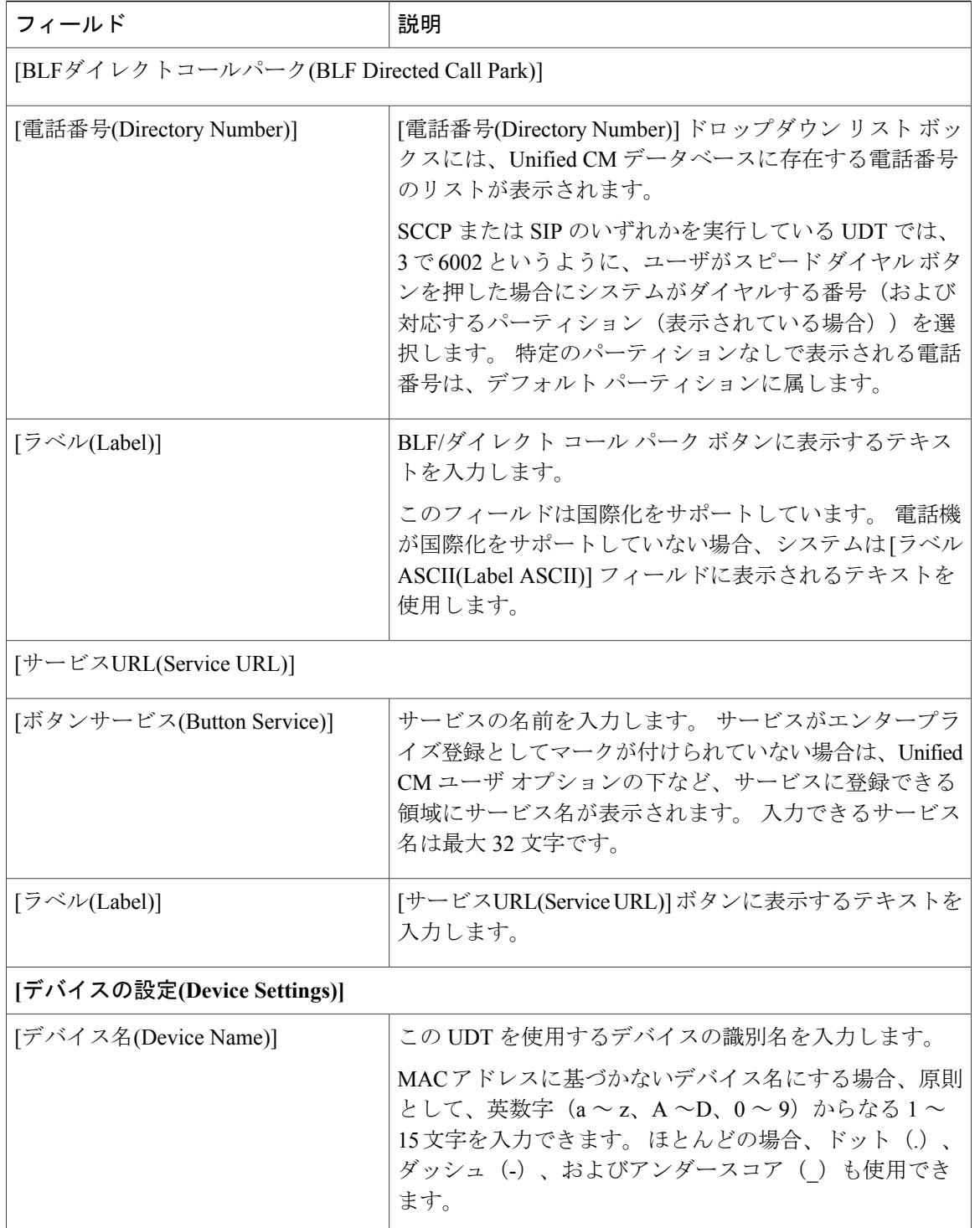

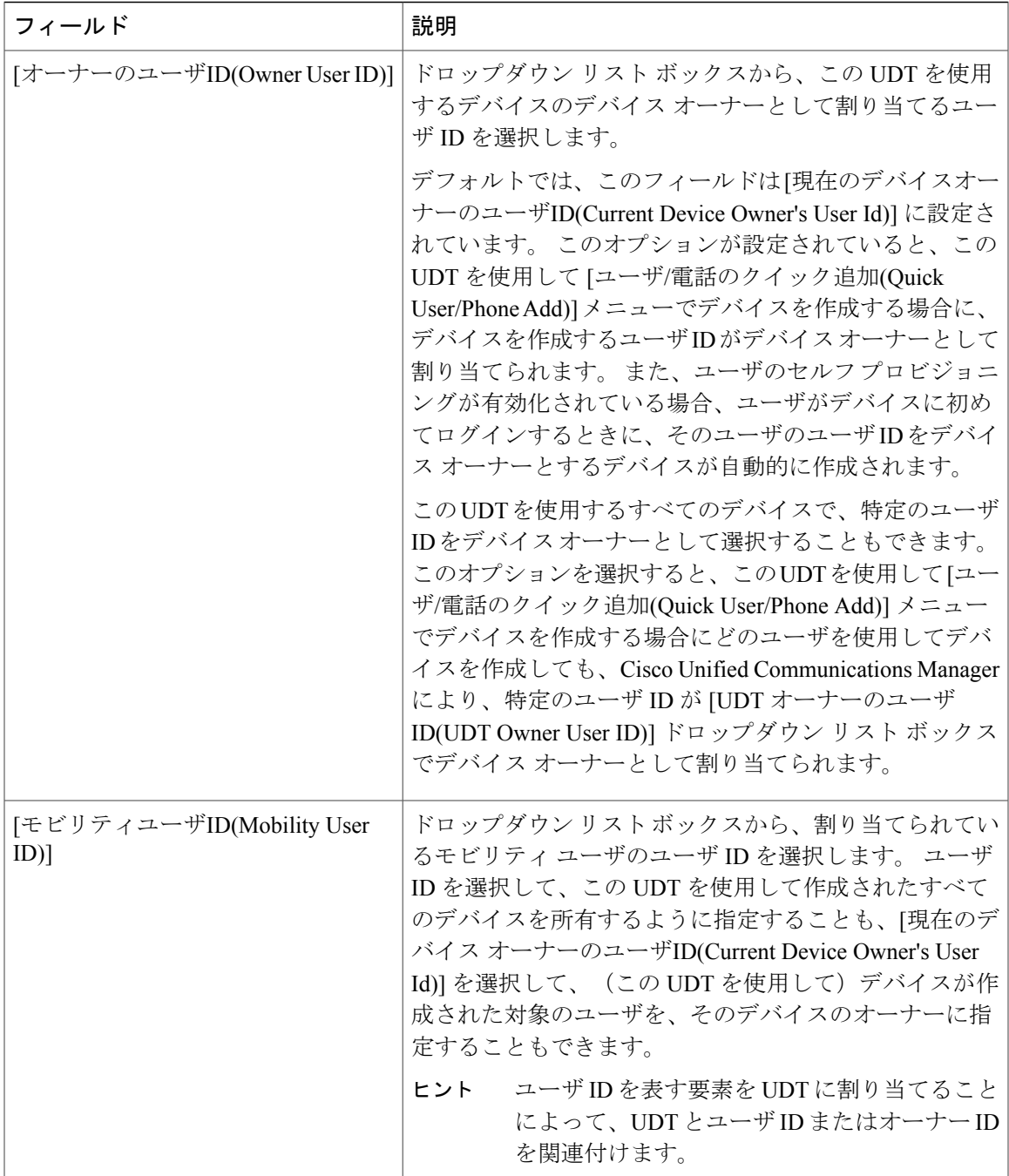

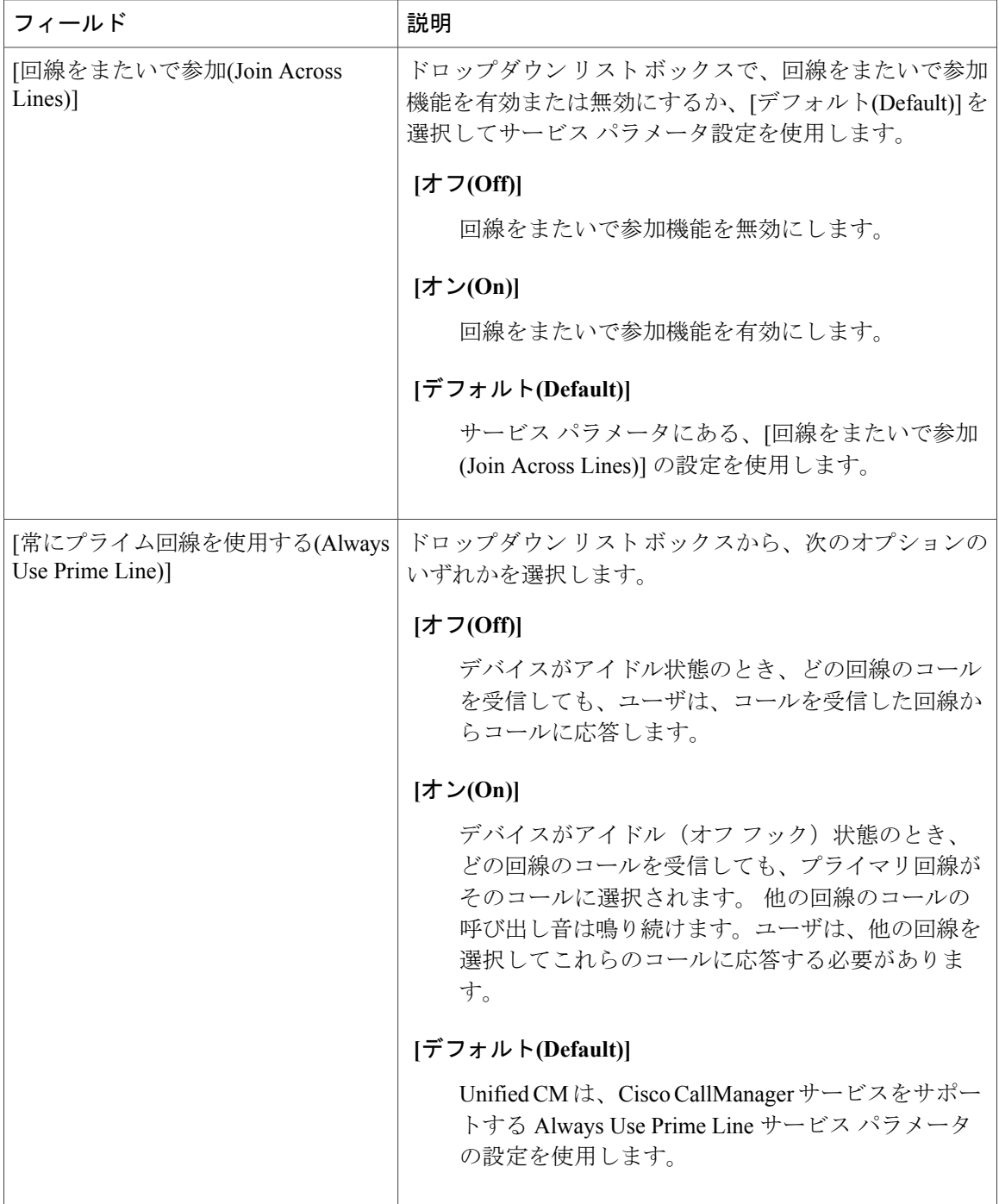

 $\mathbf{I}$ 

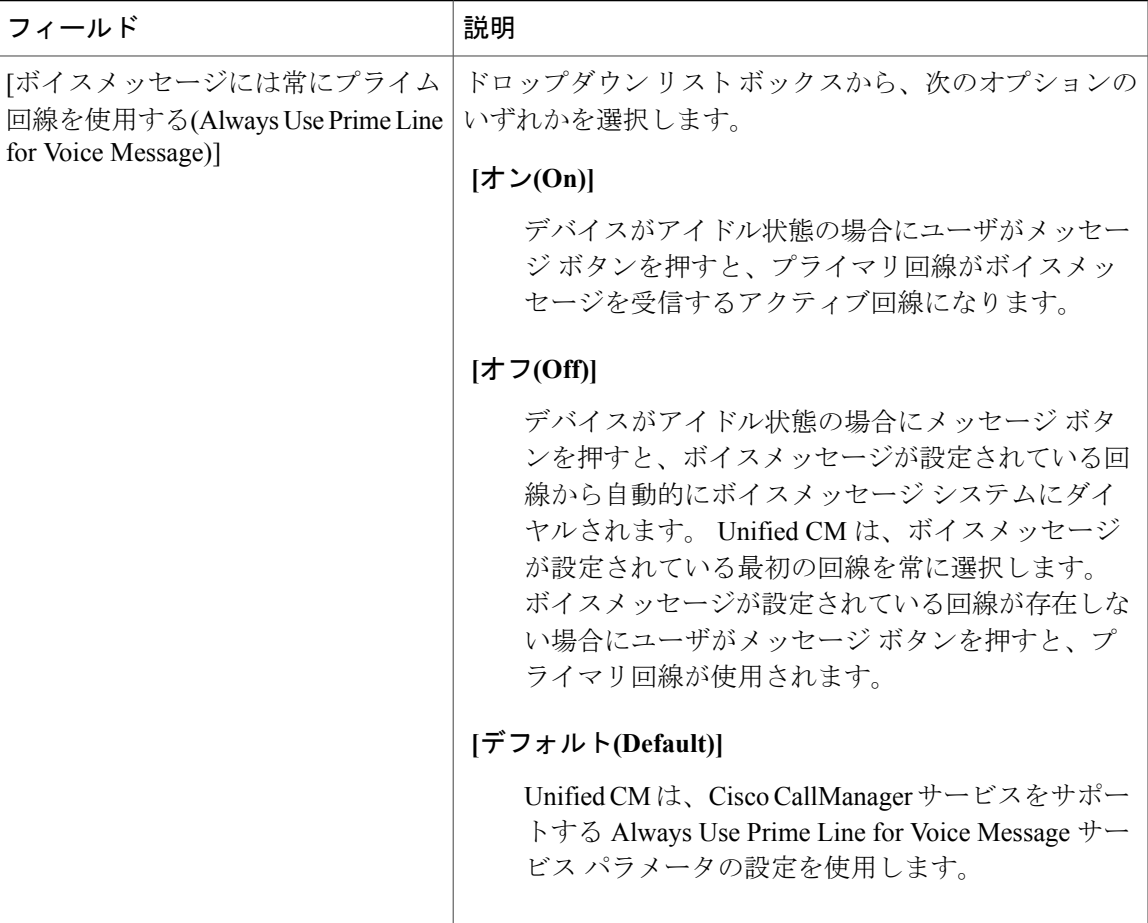

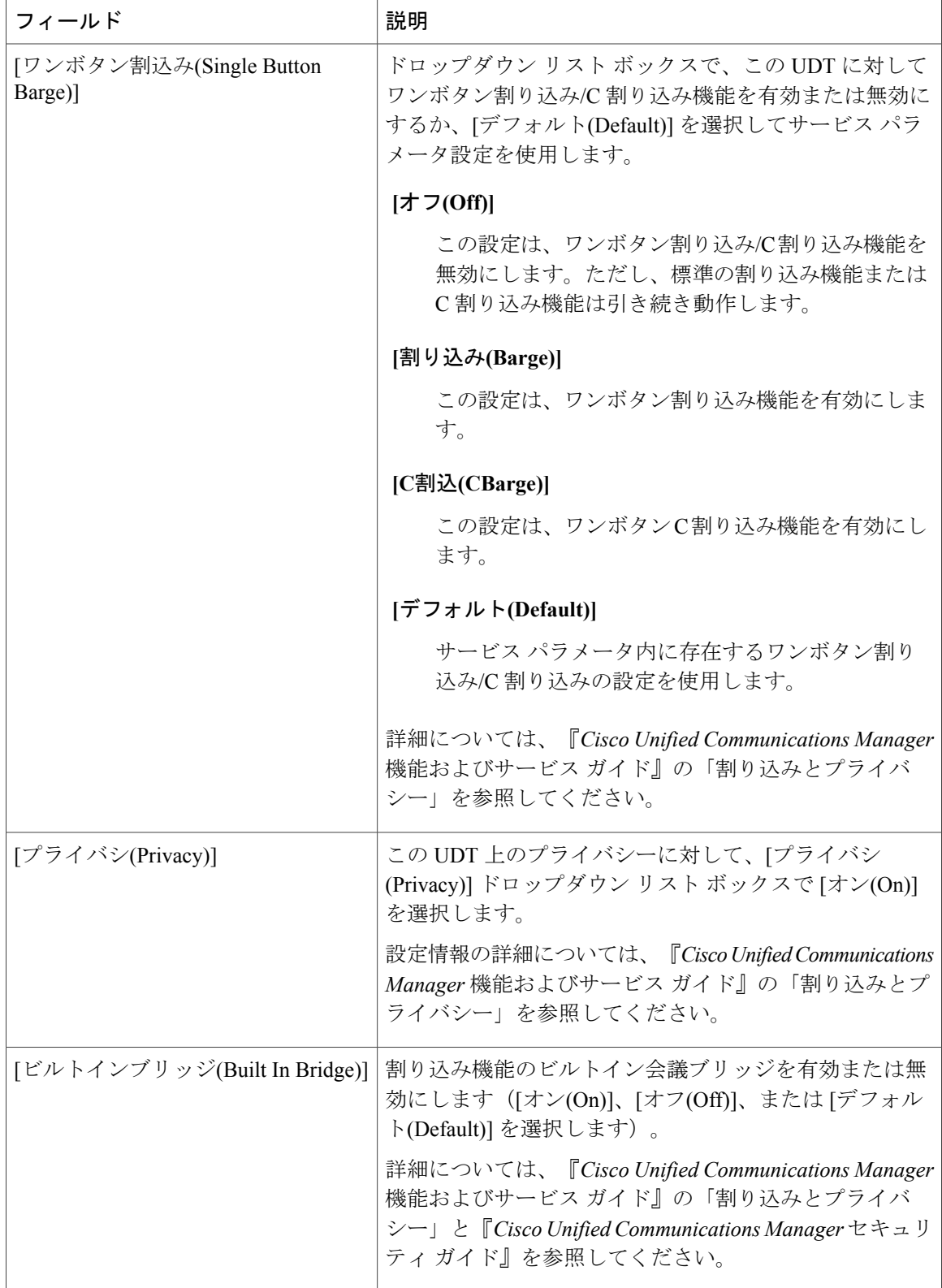

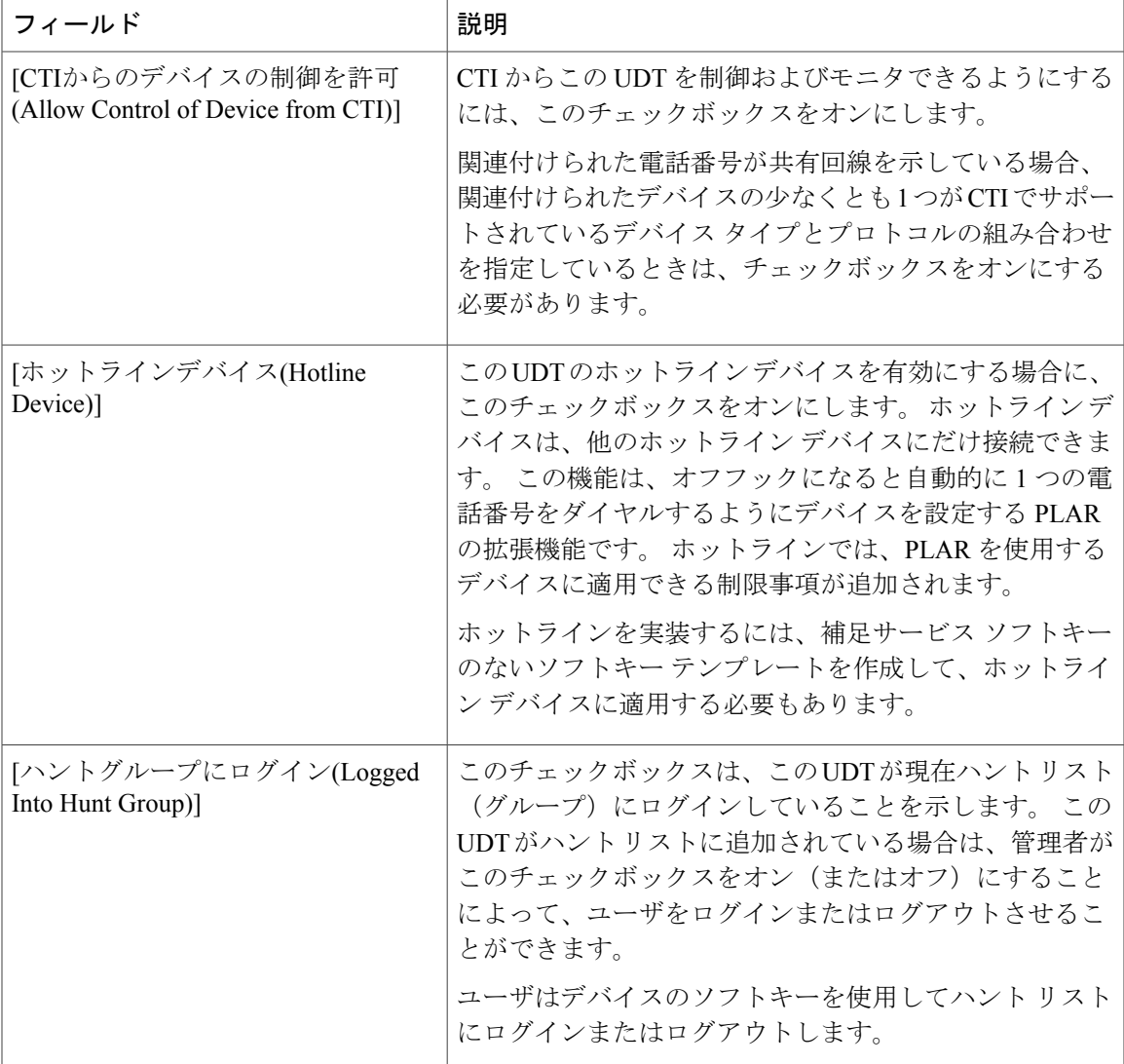

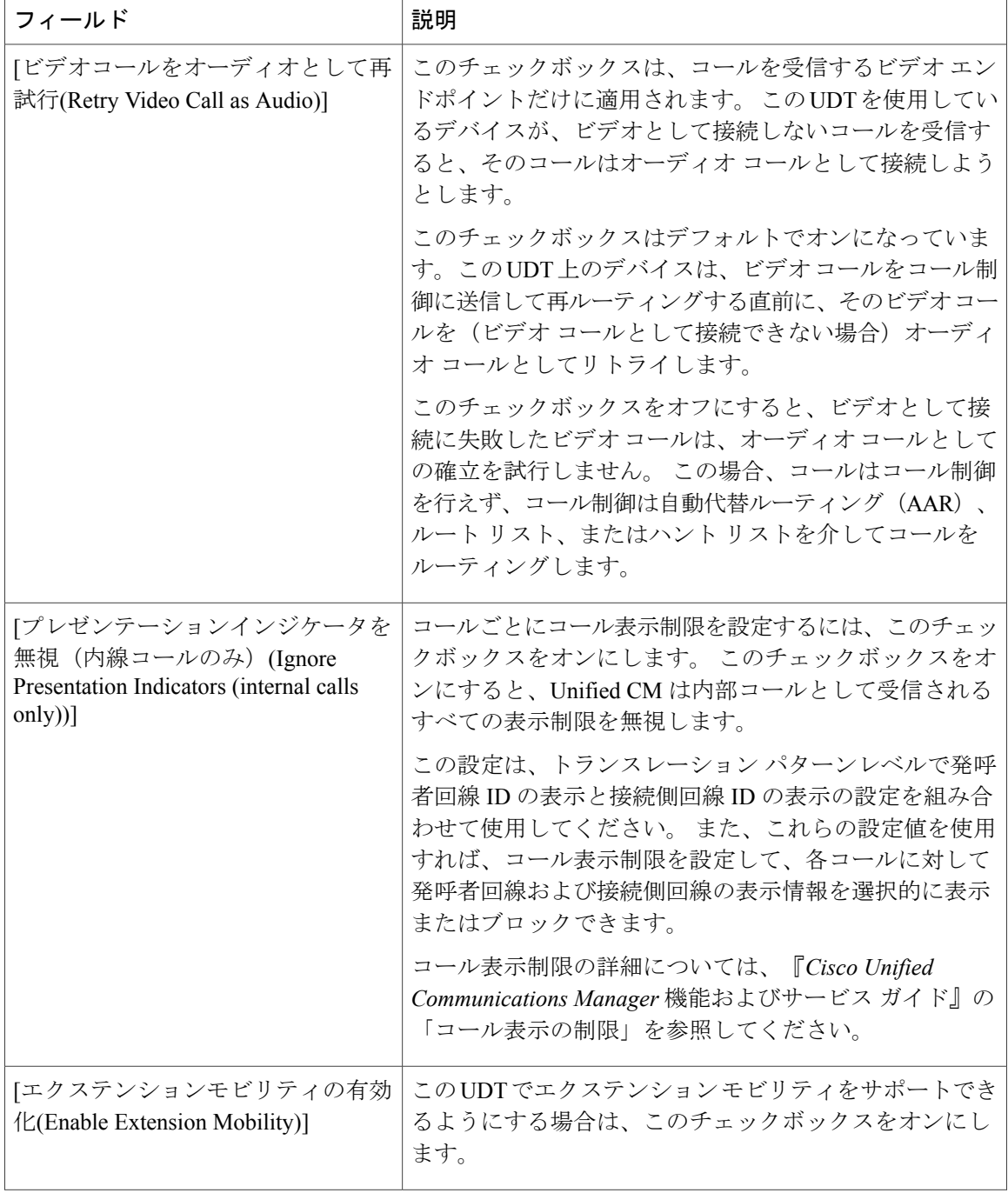

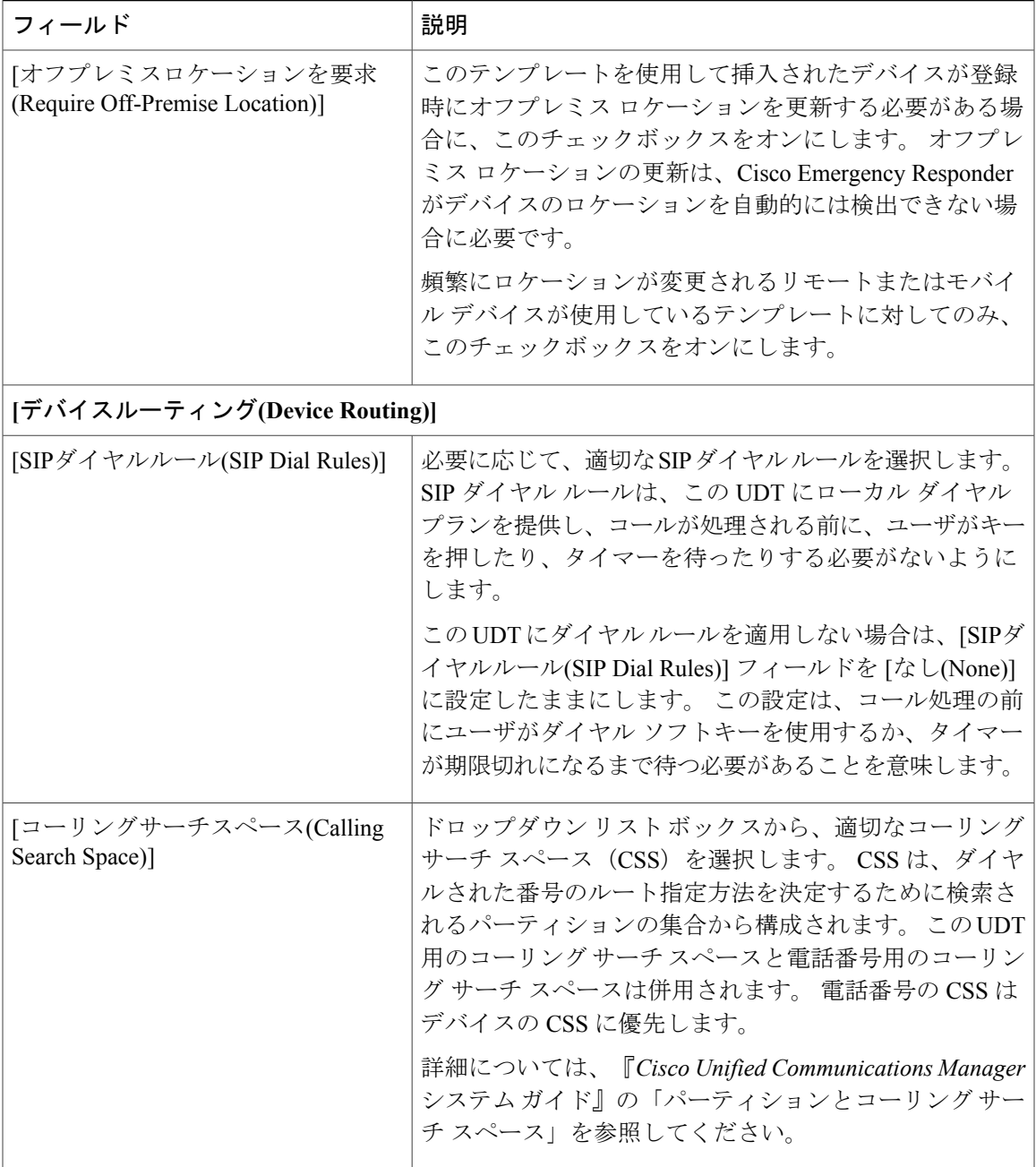

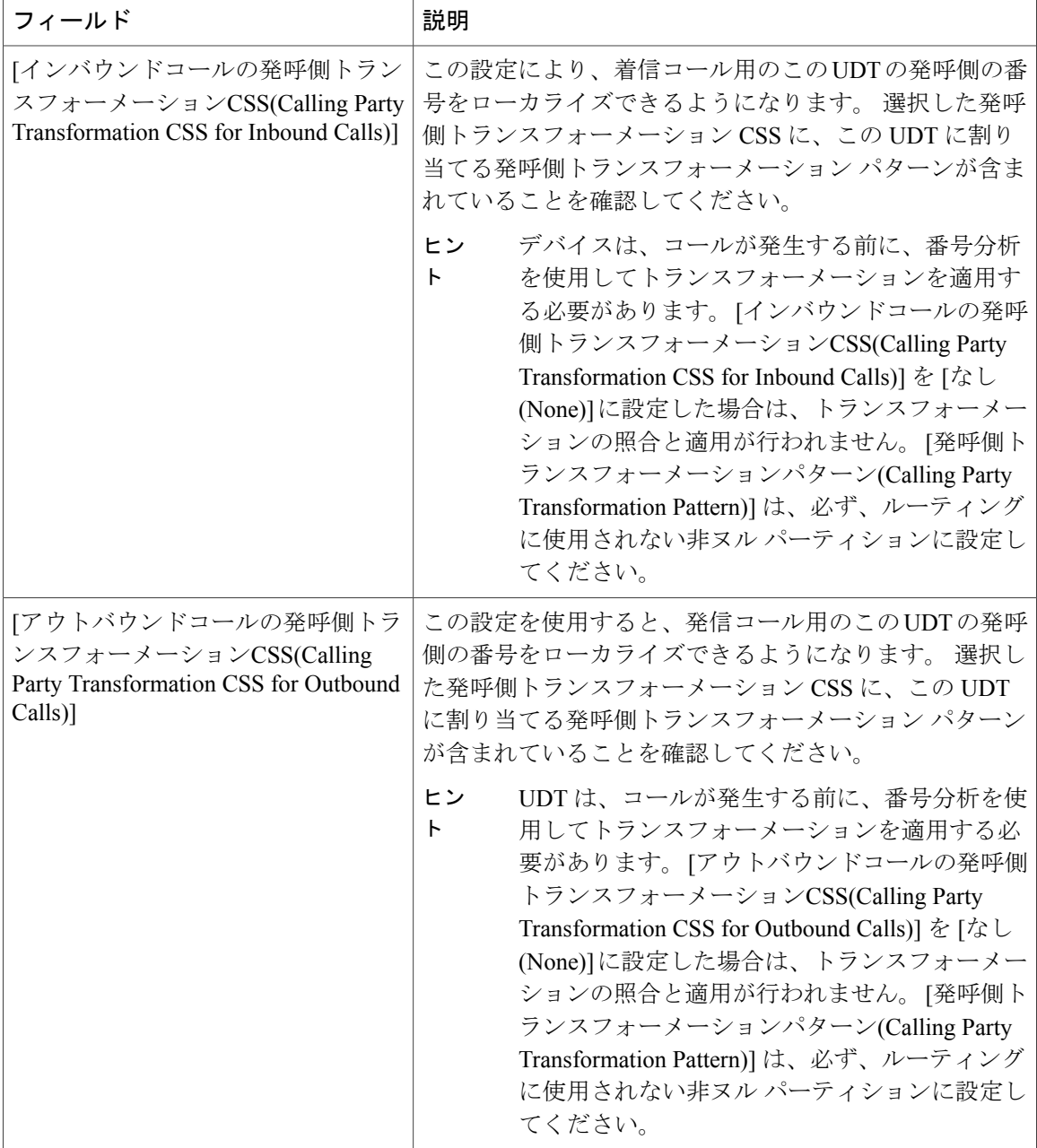

 $\mathbf{I}$ 

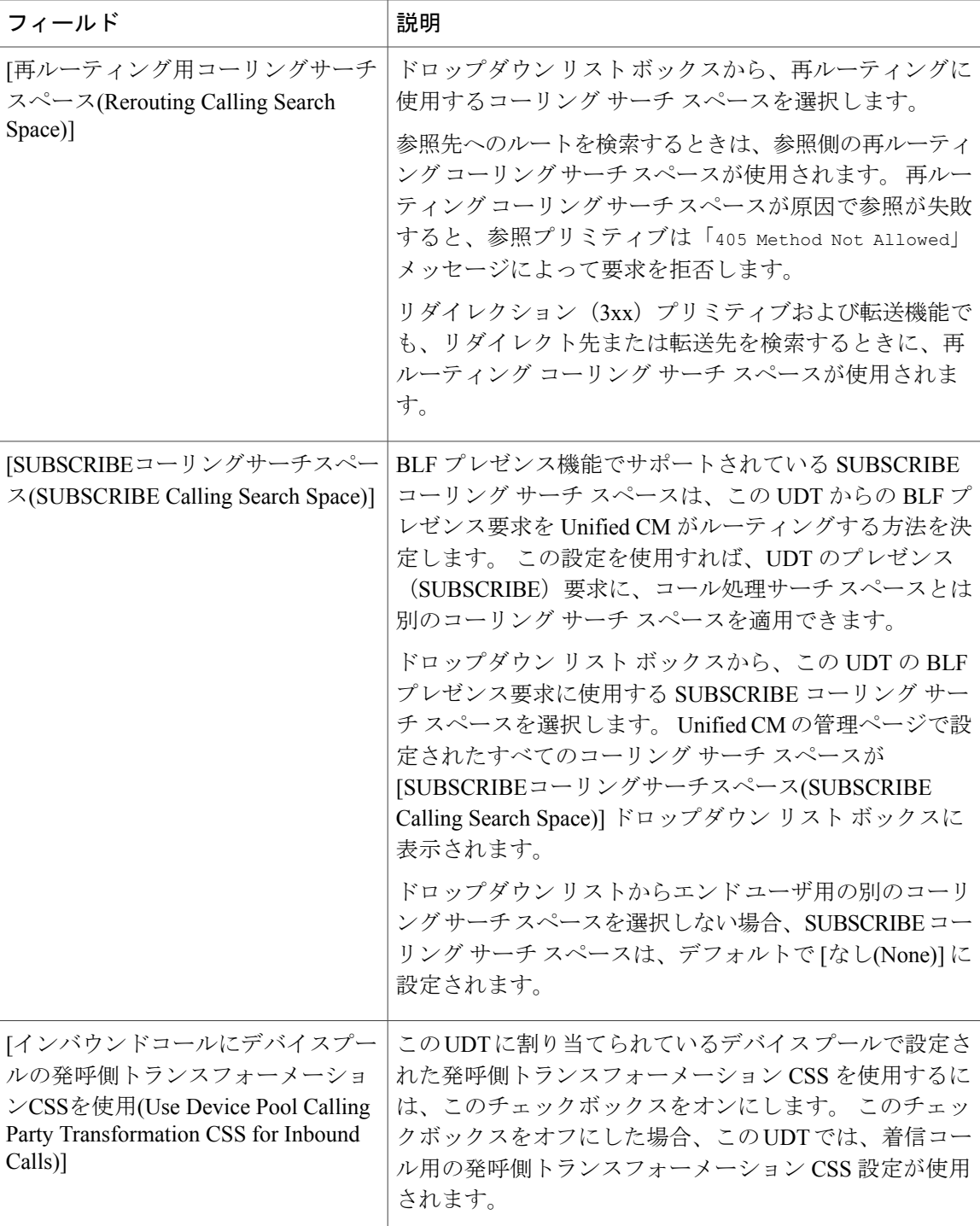

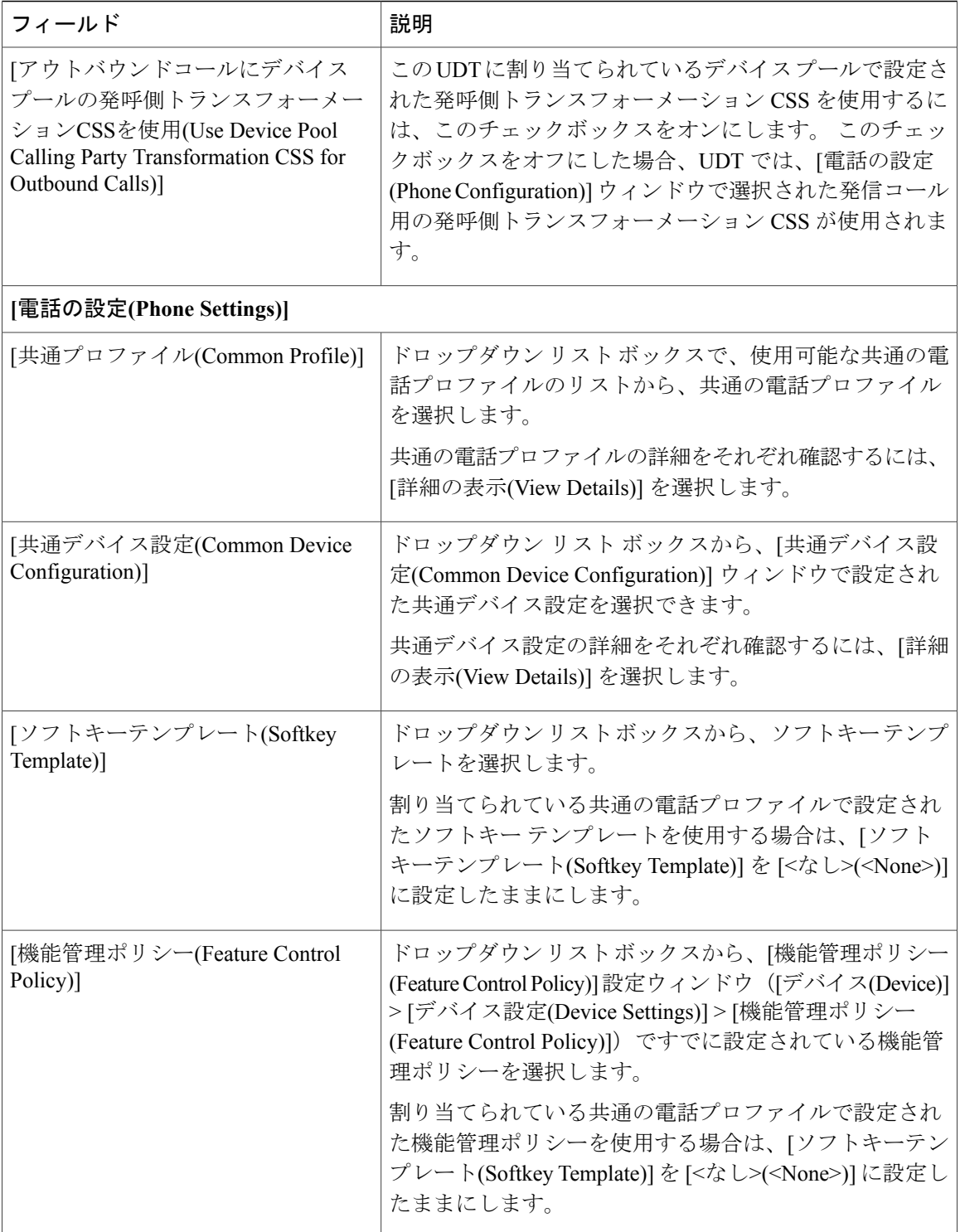

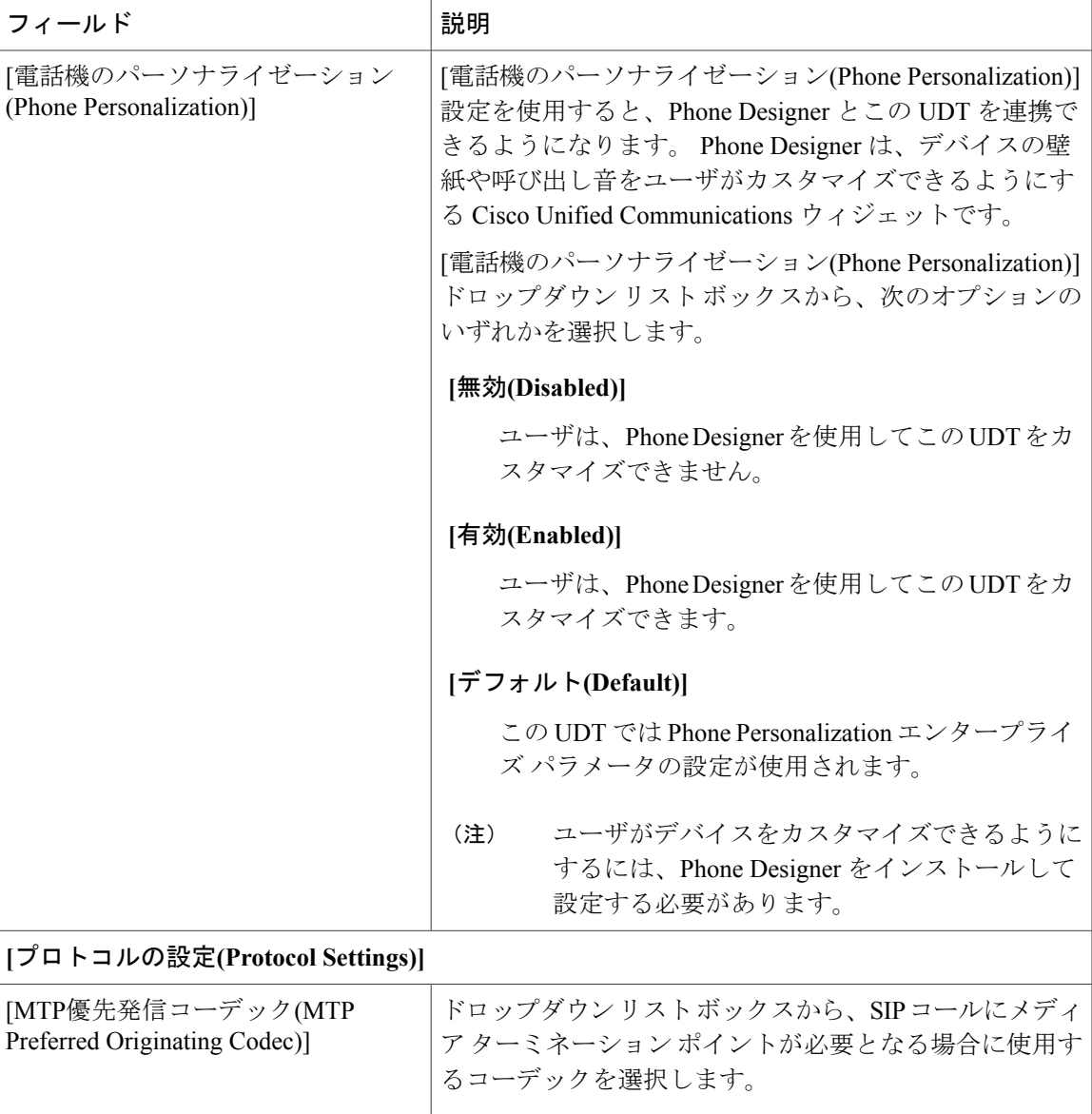

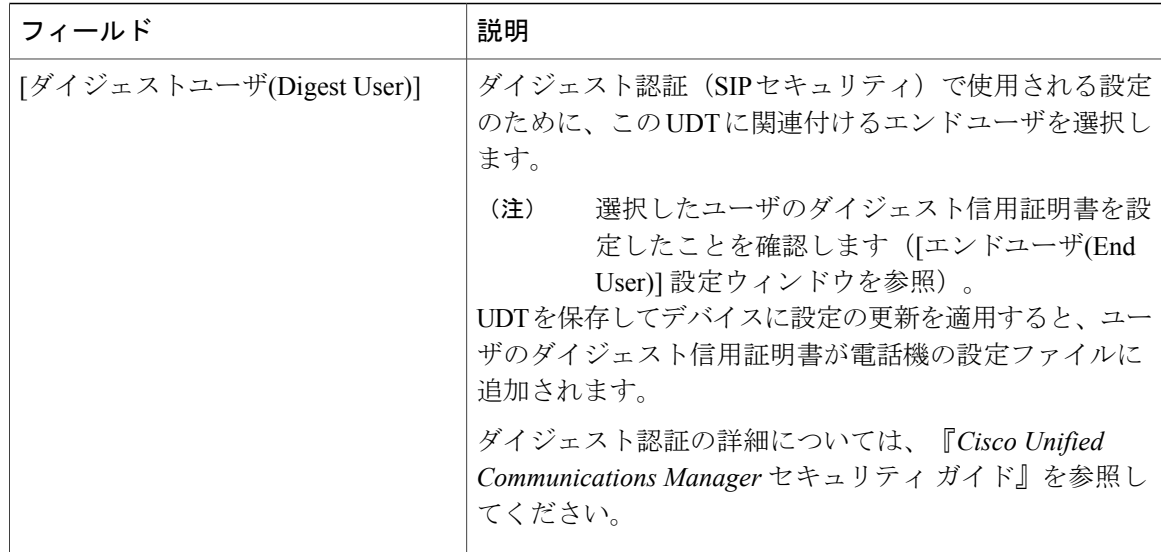

 $\mathbf{I}$ 

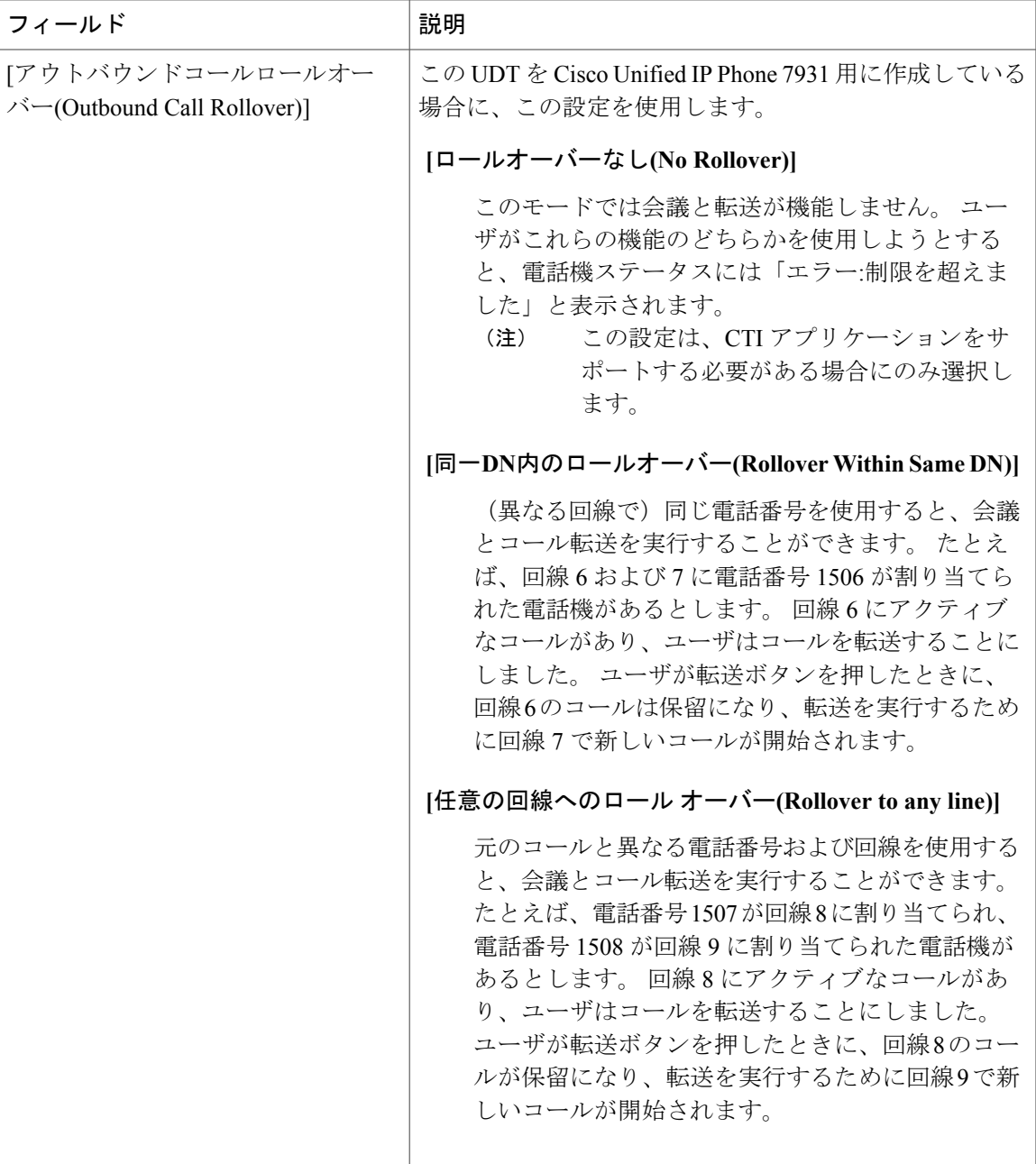

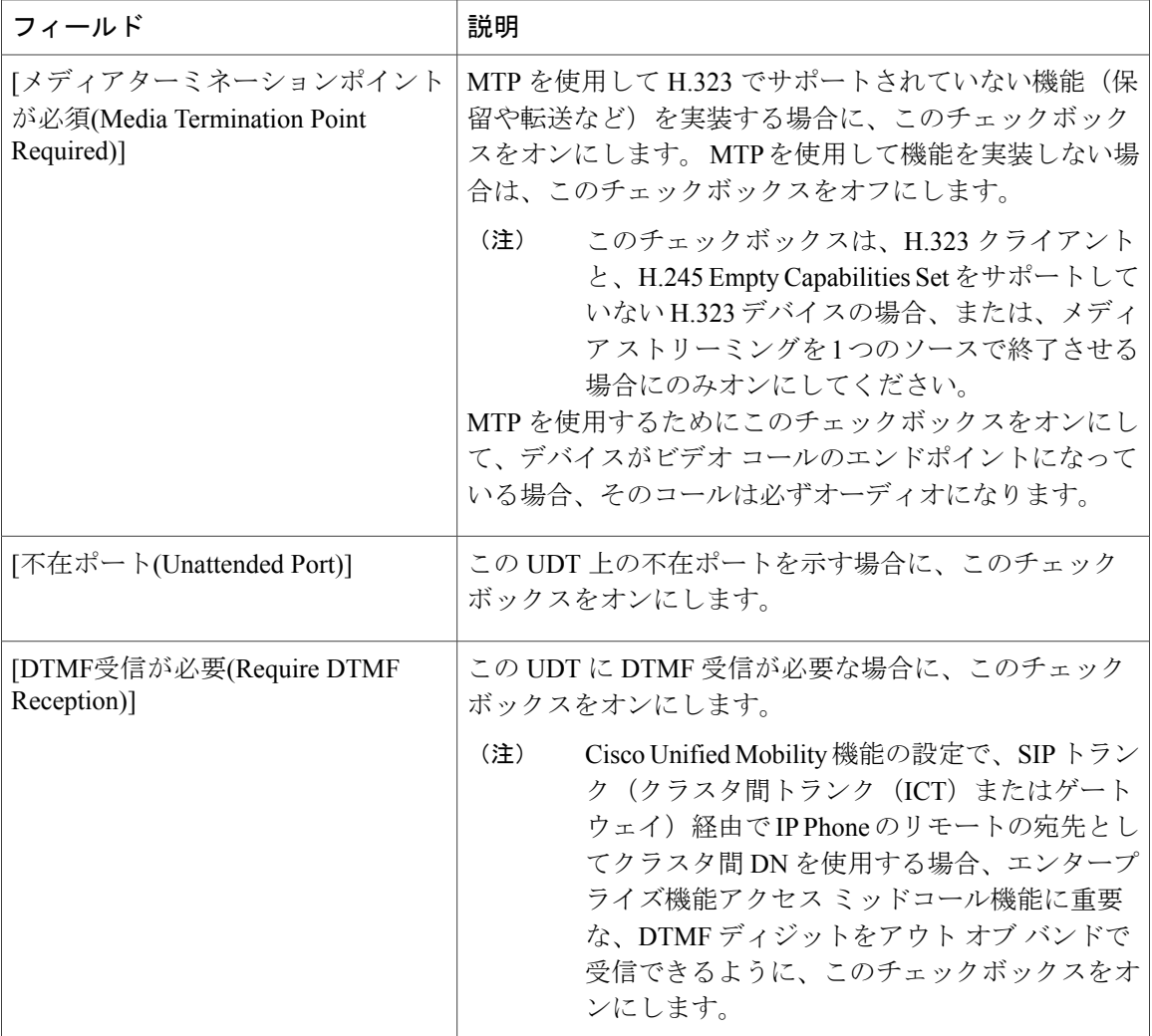

**[IP Phone**サービス登録**(IP Phone Services Subscription)]**

[登録(Subscribe)]ボタンを選択して、サービスを選択します。サービスがエンタープライズ登録 としてマークされていない場合は、サービスに登録可能な領域にサービス名が表示されます。

入力できるサービス名は最大 32 文字です。

Java MIDlet サービスの場合、サービス名は、Java Application Descriptor(JAD)ファイルで定義 された名前と正確に一致している必要があります。

- サービスURLボタンを設定するには、その前に、IPPhoneサービスを設定して保存し ておく必要があります。 (注)
- Unified CM では、複数の IPPhone サービスを同じ名前で作成できます。 ほとんどまた はすべての電話機ユーザが上級者であるか、管理者が常に IP Phone サービスを設定す る場合以外は、同じ名前を付けないことを推奨します。 AXL やサードパーティ ツー ルが設定のために IP Phone サービスのリストにアクセスする場合は、IP Phone サービ スに対して固有の名前を使用する必要があります。 (注)

#### **[**セキュリティ設定**(Security Settings)]**

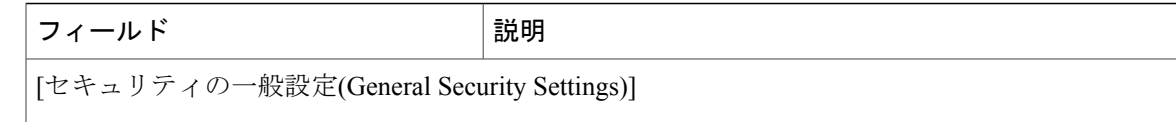

T

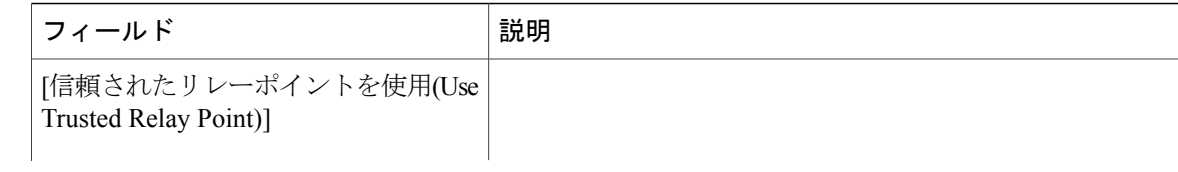

 $\mathbf{I}$ 

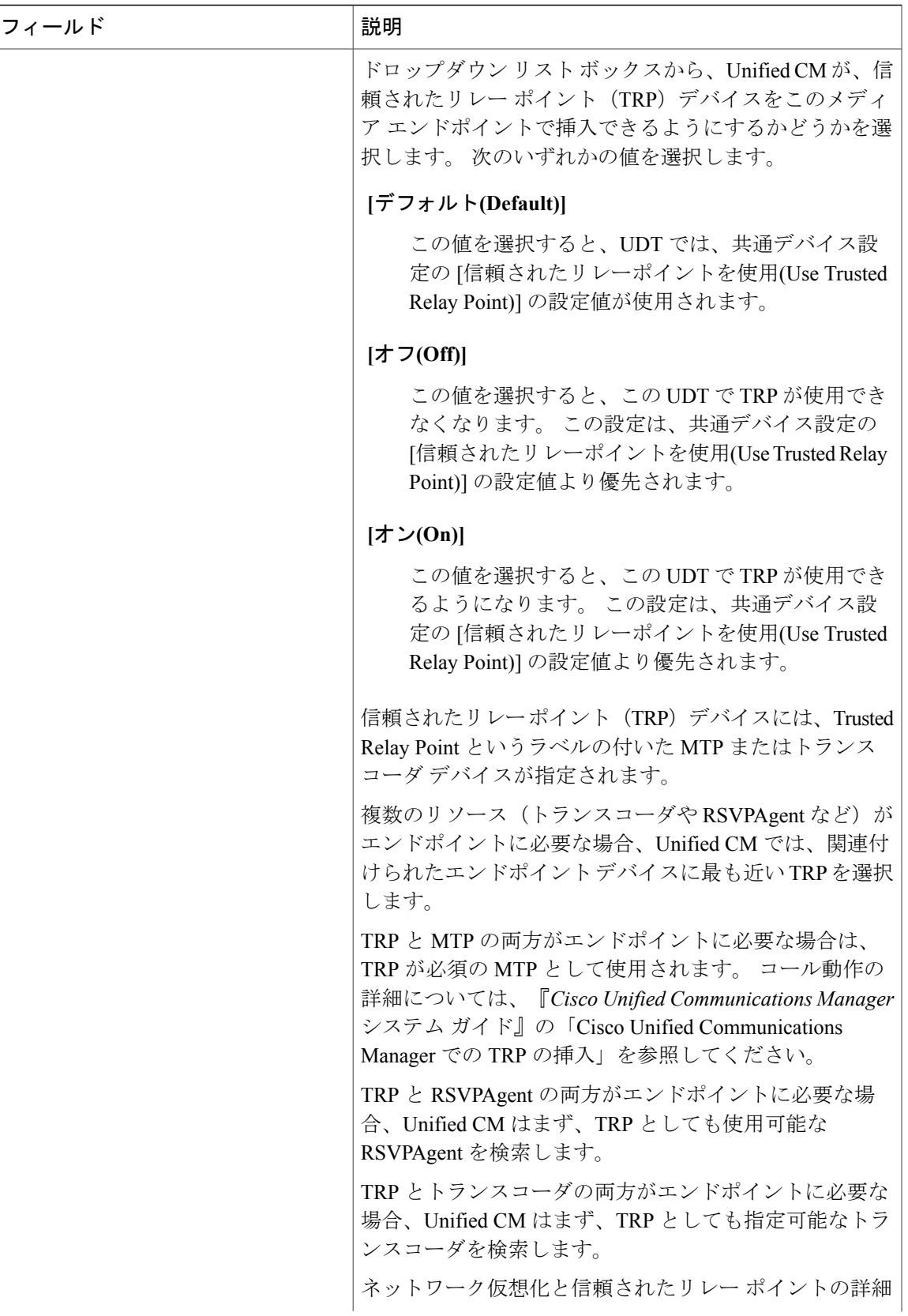

Ī

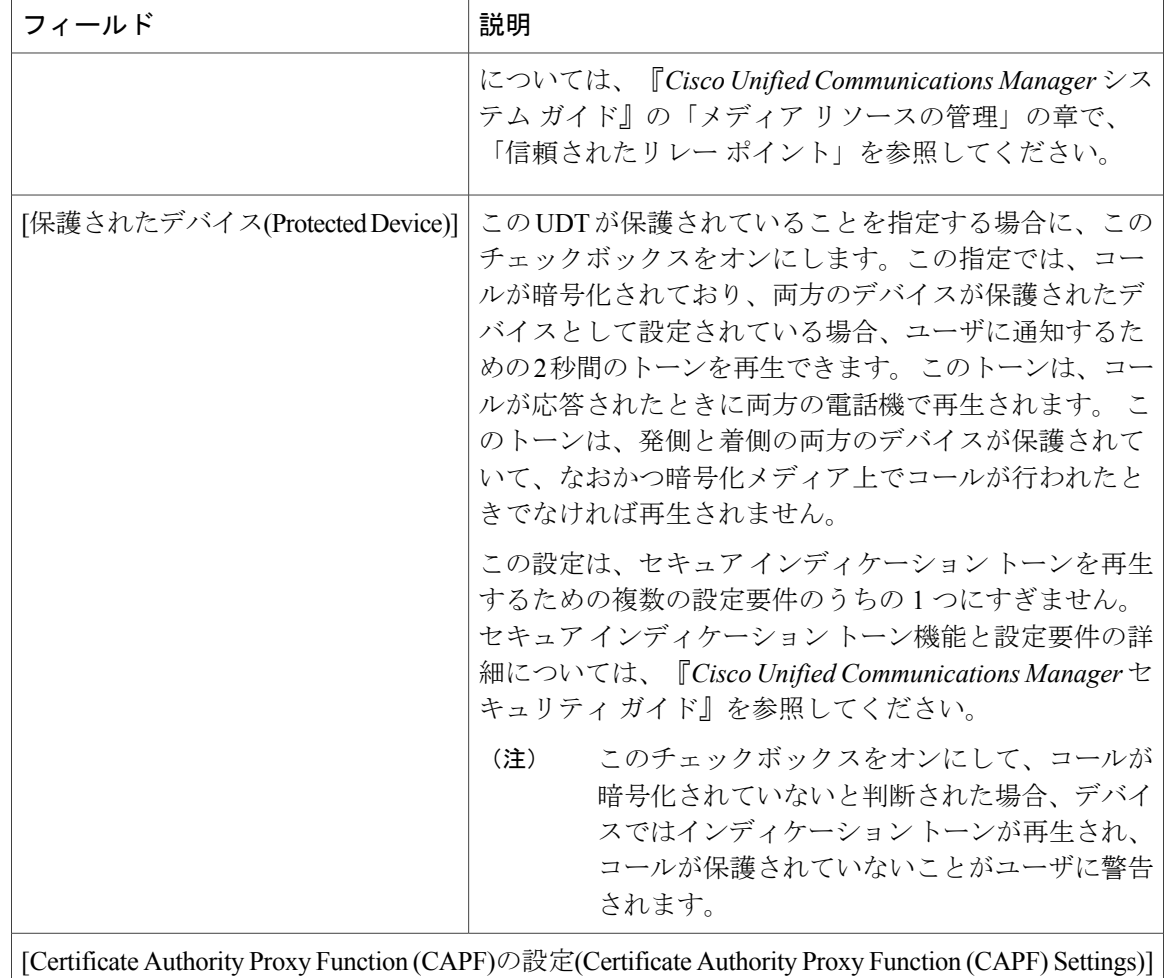

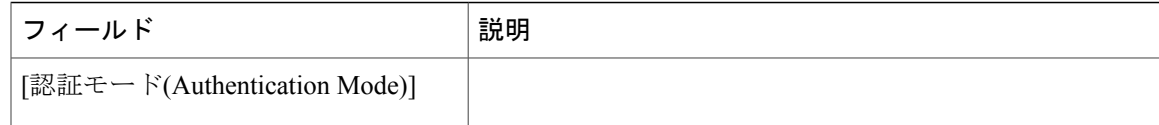

T

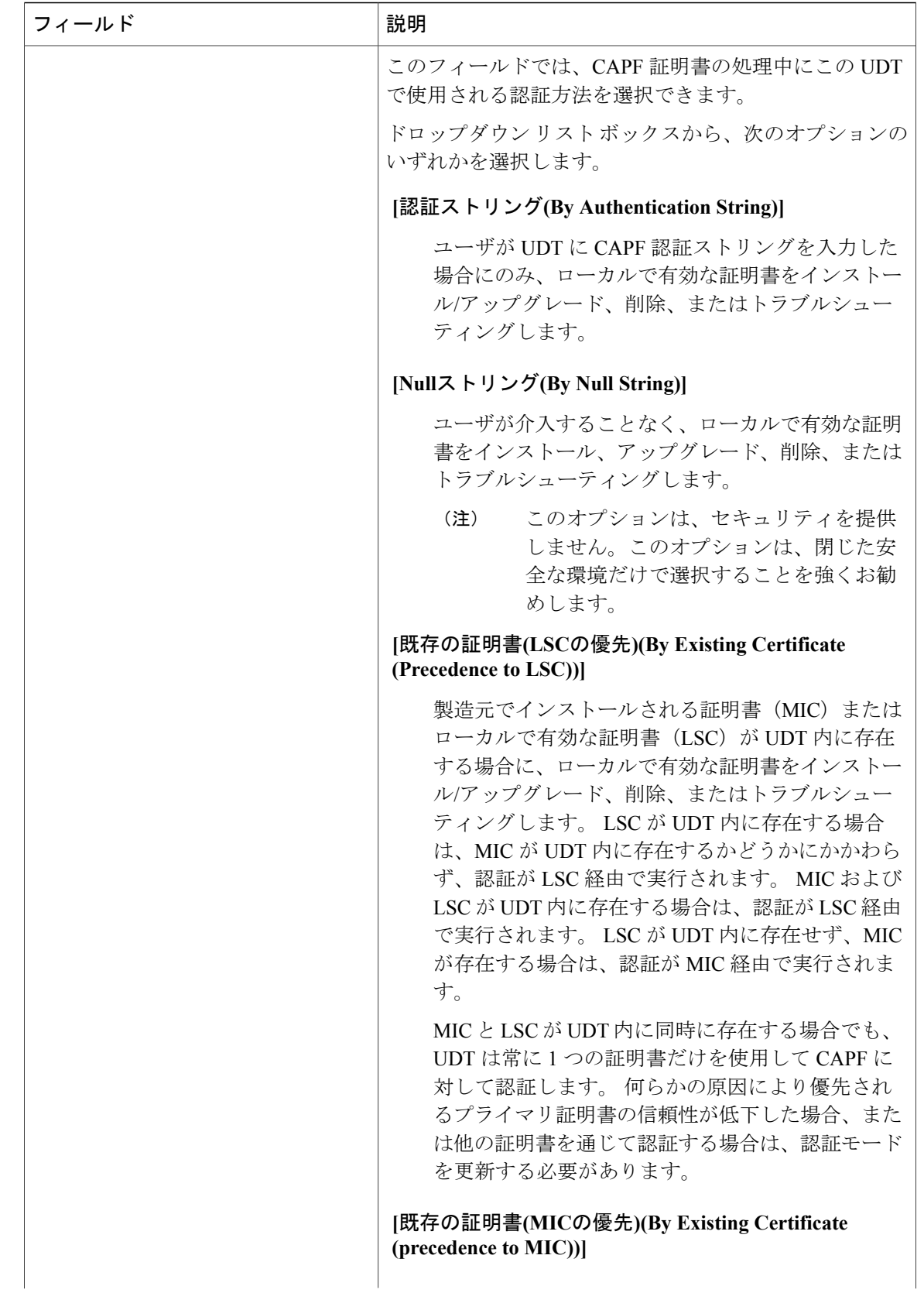

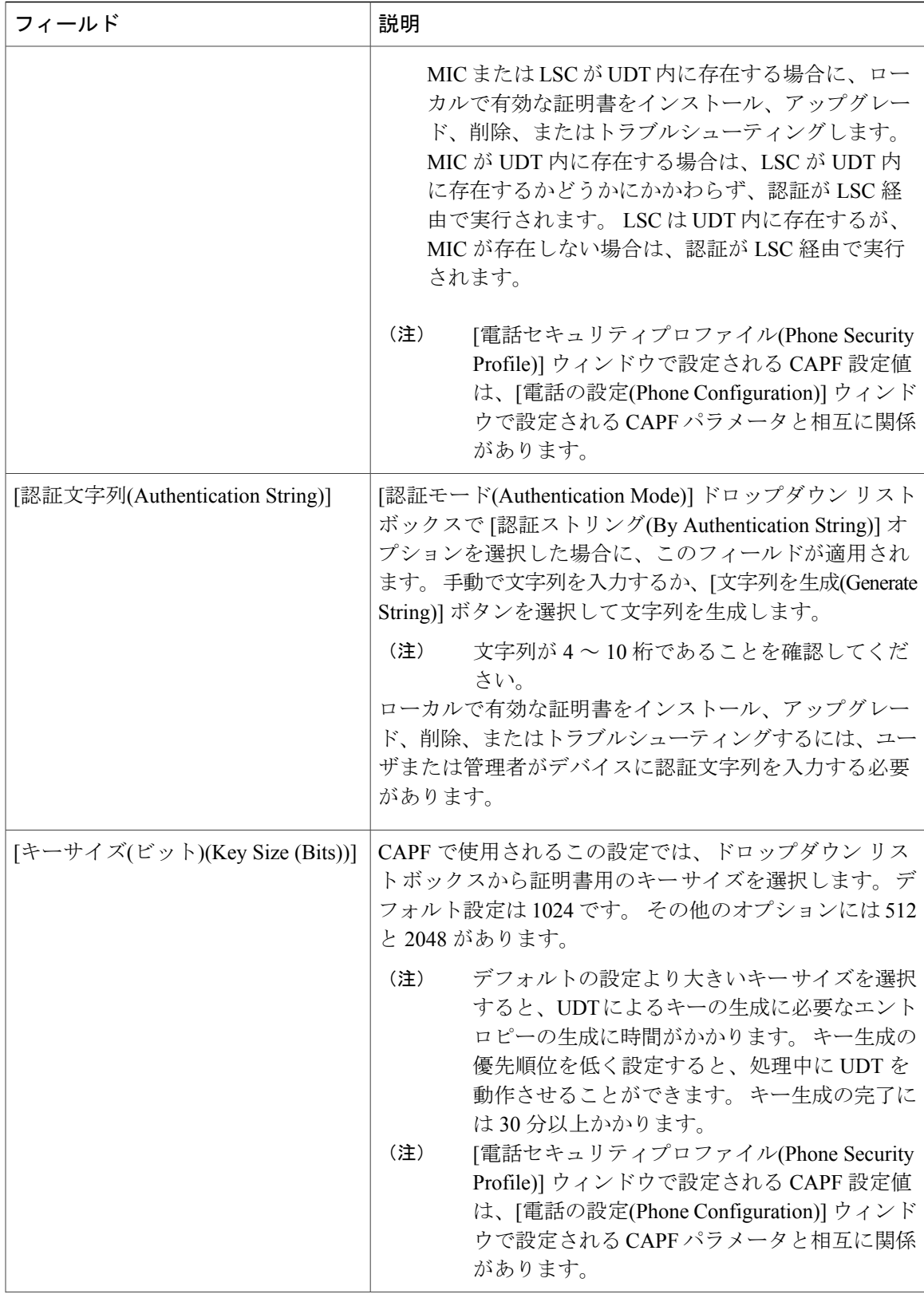

![](_page_35_Picture_251.jpeg)

![](_page_36_Picture_223.jpeg)

![](_page_37_Picture_313.jpeg)

![](_page_38_Picture_215.jpeg)

![](_page_39_Picture_240.jpeg)

 $\mathbf{I}$ 

![](_page_40_Picture_216.jpeg)

![](_page_41_Picture_330.jpeg)

![](_page_42_Picture_270.jpeg)

![](_page_43_Picture_229.jpeg)

 $\mathbf{I}$ 

![](_page_44_Picture_223.jpeg)

T

![](_page_45_Picture_219.jpeg)

 $\mathbf{I}$ 

![](_page_46_Picture_263.jpeg)

![](_page_47_Picture_289.jpeg)

![](_page_48_Picture_244.jpeg)

![](_page_49_Picture_285.jpeg)

![](_page_50_Picture_290.jpeg)

T

![](_page_51_Picture_277.jpeg)

### 関連トピック

ユニバーサル デバイス テンプレートの表示設定の概要